## **Release Notes** Midoffice

**Release 2016-12** 

## Inhoudsopgave

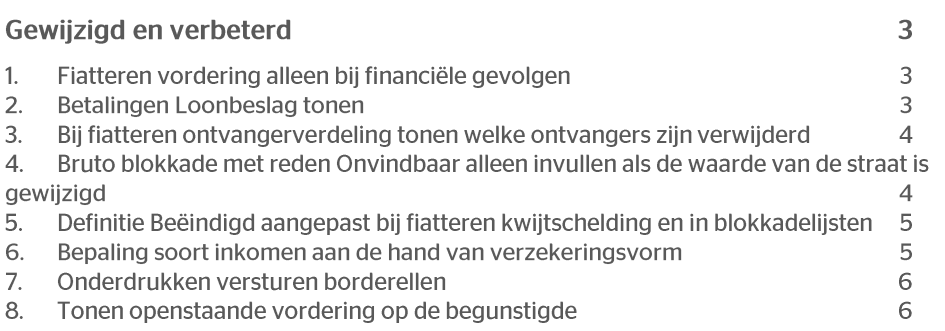

Maandagavond 28 november geven wij release 2016-12 van Midoffice vrij. Tijdens het installeren kunt u mogelijk niet inloggen en is de werking van de applicatie vertraagd. In de release notes vindt u een beschrijving van nieuwe functionaliteiten en verbeteringen in deze release. De wijzigingen komen deels voort uit meldingen van onze klanten. Waar het relevant is, verwijzen wij met een nummer naar ons interne systeem waarin wij de klantmeldingen registreren.

## Gewijzigd en verbeterd

#### $1<sub>1</sub>$ Fiatteren vordering alleen bij financiële gevolgen

#### Waarom

Voor een efficiënt proces is het wenselijk om alleen te fiatteren waar dat nodig is en anders niet.

#### Hoe

#### menu Fiscaal begunstigde dossier > tabblad Vorderingen

Bij het aanpassen van een vordering is het niet meer nodig de mutatie te fiatteren als het gaat om het wijzigen van niet-financiële gegevens.

Daarom worden vanaf release 2016-12 wijzigingen die alleen de volgende velden betreffen automatisch gefiatteerd:

- Toelichting  $\bullet$
- Behandelstatus
- Correspondentie  $\bullet$

#### Uw actie

Er is geen actie nodig.

#### **Betalingen Loonbeslag tonen**  $2.$

#### Waarom

De gebruiker heeft behoefte aan inzicht in de al gedane loonbeslagbetalingen.

#### Hoe

#### menu Fiscaal begunstigde dossier > tabblad Loonbeslag

Op het tabblad Loonbeslag van het begunstigde dossier ziet u voortaan onder aan het scherm alle loonbeslagbetalingen voor de begunstigde, aflopend gesorteerd op betaaldatum.

Midoffice **Release 2016-12** 

# raei

#### Uw actie

Er is geen actie nodig.

#### Bij fiatteren ontvangerverdeling tonen welke  $3.$ ontvangers zijn verwijderd

#### Waarom

Bij het fiatteren van de ontvangerverdeling van een uitkeringsplan was het niet duidelijk of en welke ontvangers bij de mutatie verwijderd waren.

#### Hoe

#### menu Fiscaal begunstigde dossier > tabblad Uitkeringsplannen

Als de betreffende ontvangen als gevolg van de mutatie verwijderd gaat worden, ziet u voortaan in het fiatteerscherm de rood gemarkeerde tekst *Verwijderd = Ja.* 

#### Uw actie

Er is geen actie nodig.

#### Bruto blokkade met reden Onvindbaar alleen  $\mathbf{A}_{\cdot}$ invullen als de waarde van de straat is gewijzigd

#### Waarom

Bij ontvangst van een adresmutatie met straat onbekend vult Midoffice bij de begunstigde automatisch een bruto blokkade in met Blokkadereden Onvindbaar.

Dit gebeurde echter ook als de straat al onbekend was en een medewerker de bruto blokkade had verwijderd.

#### Hoe

#### menu Verwerking > Handmatige verwerking > Start relatie verwerking

Vanaf deze release vult Midoffice de automatische blokkade Onvindbaar alleen in als de straat echt gewijzigd is.

#### Uw actie

#### 5. Definitie Beëindigd aangepast bij fiatteren kwijtschelding en in blokkadelijsten

#### Waarom

De definitie waarin werd bepaald wanneer een begunstigde dossier als Beëindigd wordt beschouwd, was niet eenduidig en sloot niet goed aan op het proces bij de klant.

#### Hoe

#### menu Fiscaal begunstigde dossier > tabblad Vorderingen menu Rapportages > Blokkadelijst (bruto/netto)

Er is nu de volgende eenduidige definitie van Beëindigd:

Voor alle uitkeringsplannen van de begunstigde is een EinddatumRecht ingevuld  $\bullet$ die ligt vóór de huidige verwerkingsmaand van het bedrijf.

Deze definitie gebruikt Midoffice bij het bepalen of een kwijtschelding gefiatteerd moet worden en ook voor de kolom Beëindigd in de bruto en netto blokkadelijst.

#### Uw actie

Er is geen actie nodig.

### 6. Bepaling soort inkomen aan de hand van verzekeringsvorm

#### Waarom

Door wettelijke wijzigingen is het niet meer toegestaan per 1-1-2017 soort inkomen waarde 21 door te sturen naar de Belastingdienst. Er moet uitgesplitst worden naar specifiekere codes, die afhangen van het soort uitkering.

#### Hoe

#### menu Referentiegegevens > Verzekeringsvorm

In deze release wordt gerealiseerd dat soort inkomen een waarde krijgt die afgeleid wordt via de Verzekeringsvorm. Via de referentiegegevens kan de Verzekeringsvorm aangepast worden op soort inkomen Deze waarde wordt daarna overgenomen in de aanlevering richting Payroll Gemal en de Belastingdienst. Voorlopig wordt de waarde in Verzekeringsvorm op 21 gezet, hierdoor zal de aansturing naar Payroll Gemal nog niet veranderen.

#### Uw actie

#### $7<sub>1</sub>$ Onderdrukken versturen borderellen

#### Waarom

Niet alle borderellen moeten verstuurd worden. Daarvoor moet een indicatie gezet kunnen worden bij de verzamelontvanger en opgenomen worden in de borderellen-XML.

#### Hoe

#### menu Ontvangers > Zoeken

#### menu Verwerking > Handmatige verwerking > Start aanmaken borderel

Het XML-bestand met borderellen bevat per ontvanger een indicatie of deze wel of niet verstuurd moet worden:

Binnen de tag <Verzamelontvanger> is (direct voor de subtag <BetalingVerzamelontvanger>) een subtag <Versturen> opgenomen. Deze bevat de waarde ('Ja' of 'Nee') uit veld BorderelVersturen van de verzamelontvanger.

De waarde van veld 'BorderelVersturen' kan aangepast worden:

- In de GUI in de ontvanger-detailschermen (Beheer ontvanger, Nieuwe  $1.$ ontvanger en Relatie ontvanger). Het veld komt op het scherm direct na 'Reg.nr. verzamelontvanger'.
- 2. Via proces Start uitzetten versturen borderel voor Ontvangers kan een CSV bestand ingelezen worden met een lijst van ontvangerid's waarvoor BorderelVersturen op 'Nee' gezet wordt.
- 3. Via proces Start aanzetten versturen borderel voor Ontvangers kan een CSV bestand ingelezen worden met een lijst van ontvangerid's waarvoor BorderelVersturen op 'Ja' gezet wordt.

#### Uw actie

Er is geen actie nodig.

### 8. Tonen openstaande vordering op de begunstigde

#### Waarom

Bij de vorderingen is niet direct zichtbaar wat het (totale) openstaande bedrag is.

Hoe

#### menu Fiscaal begunstigde dossier > tabblad Vorderingen

In detailscherm Vordering wordt onder het initiële bedrag en verrekende bedrag nu ook het openstaand bedrag getoond. Het totale openstaande bedrag van de fiscaal begunstigde wordt getoond in het detailscherm en in het overzichtsscherm.

#### Uw actie

Er is geen actie nodig.

Midoffice **Release 2016-12** 

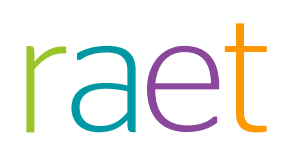

## Release Notes Midoffice

Release 2016-10

## Inhoudsopgave

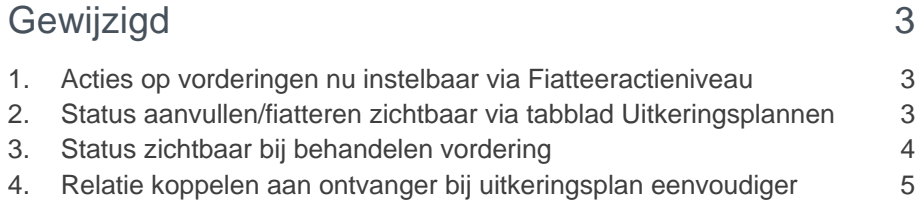

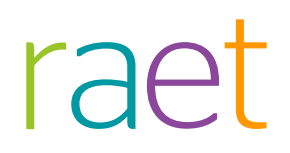

<span id="page-8-0"></span>**In de release notes vindt u een beschrijving van nieuwe functionaliteiten en verbeteringen in deze release. De wijzigingen komen deels voort uit meldingen van onze klanten. Waar het relevant is, verwijzen wij met een nummer naar ons interne systeem waarin wij de klantmeldingen registreren.**

## Gewijzigd

## <span id="page-8-1"></span>1. Acties op vorderingen nu instelbaar via Fiatteeractieniveau

**menu Fiscaal begunstigden > tabblad Vorderingen menu Referentiegegevens > Fiatteerniveau**

#### **Waarom**

De klant wil graag bepalen welke acties op vorderingen wel of niet handmatig gefiatteerd moeten worden.

#### **Hoe**

#### **menu Referentiegegevens > FiatteerNiveau menu Fiscaal begunstigden > tabblad Vorderingen**

Voor het automatisch kunnen fiatteren van wijzigingen in vorderingen, is Midoffice als volgt aangepast:

• Er is een nieuw Referentiegegeven *Fiatteeractieniveau*.

Dit scherm toont een vaste lijst met fiatteeracties op vorderingen, waarvoor u kunt instellen hoe deze acties gefiatteerd moeten worden. Voor de volgende fiatteeracties kunt u het niveau instellen op automatisch of handmatig:

- Aanmaken van een overdracht
- Vordering overzetten naar incassodomein
- Aanmaken of aanpassen betalingsregeling
- Koppelen vordering met betalingsregeling

Het afhandelen van de mutaties op vorderingen vindt voortaan plaats op basis van het ingestelde fiatteeractieniveau.

#### **Uw actie**

<span id="page-8-2"></span>Er is geen actie nodig.

### 2. Status aanvullen/fiatteren zichtbaar via tabblad Uitkeringsplannen

#### **Waarom**

Als een gebruiker meerdere uitkeringsplannen heeft, was niet direct zichtbaar bij welke plannen nog een ontvanger gekoppeld en/of gefiatteerd moest worden.

#### **Hoe**

#### **menu Fiscaal begunstigden > tabblad Uitkeringsplannen**

In het begunstigde dossier is aan de lijst met uitkeringsplannen de kolom *OV* (ontvangerverdeling) toegevoegd. Hierin staat een indicatie waaraan u kunt zien of en in hoeverre de ontvangerverdeling compleet is. De kolom kan een van de volgende, elkaar uitsluitende waarden bevatten:

• Deze status wordt aangegeven met de volgende iconen (afb. 01):

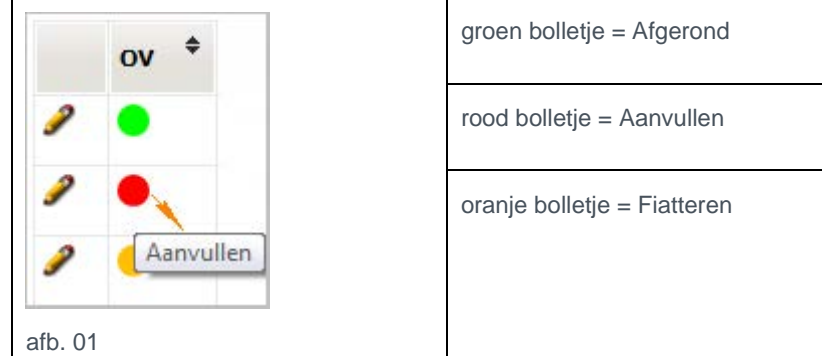

• **Afgerond - groen**

Geeft aan dat het uitkeringsplan een ontvangerkoppeling heeft die is gefiatteerd.

- **Aanvullen - rood** Geeft aan dat het uitkeringsplan geen enkele ontvangerkoppeling heeft, ook geen koppeling die nog niet is gefiatteerd.
- **Fiatteren - oranje** Geeft aan dat het uitkeringsplan wel een ontvangerkoppeling heeft, maar dat deze ontvangerkoppeling niet is gefiatteerd

#### **Uw actie**

<span id="page-9-0"></span>Er is geen actie nodig.

### 3. Status zichtbaar bij behandelen vordering

#### **Waarom**

Het was niet duidelijk of een openstaande vordering in behandeling was of al was afgehandeld, waardoor het voorkwam dat bijvoorbeeld twee medewerkers met dezelfde vordering aan de slag gingen.

#### **Hoe**

**menu Fiscaal begunstigden > tabblad Vorderingen menu Rapportages > Vorderingen menu Verwerking > Handmatige verwerking > Start rapportage openstaande vorderingen**

Elke vordering heeft nu informatie over de behandeling:

- Behandelstatus (Open/In behandeling/Behandeld (initieel **Open**)
- Correspondentie Ja/Nee (initieel **Nee**)

In het tabblad *Vorderingen* van het begunstigde dossier ziet u de *Behandelstatus* als kolom in de lijst na de kolom *Valuta*. In het detailscherm van een vordering ziet u beide velden waar u deze kunt aanpassen.

In de *Rapportage Openstaande vorderingen* (GUI en CSV-export) en *Openstaande Vorderingen 2 Case360* (CSV-export) zijn de volgende kolommen opgenomen:

- Behandelstatus (Open/In behandeling/Behandeld), direct na de kolom *Openstaand bedrag*
- Datum mutatie, na huidige laatste kolom
- Gebruiker mutatie, na Datum mutatie

In *Rapportage Openstaande vorderingen* is een extra filter *Behandelstatus* beschikbaar:

#### **Uw actie**

<span id="page-10-0"></span>Er is geen actie nodig.

### 4. Relatie koppelen aan ontvanger bij uitkeringsplan eenvoudiger

#### **Waarom**

Er waren veel klikacties nodig om de relatiegegevens van een fiscaal begunstigde te koppelen aan een ontvanger van een van zijn/haar uitkeringsplannen.

#### **Hoe**

#### **menu Fiscaal begunstigden > tabblad Uitkeringsplannen**

In het uitkeringsplan-ontvanger scherm is het *RelatieNummer* de tweede kolom van de lijst met ontvangers.

Vulling van deze kolom RelatieNummer:

- Als er aan de ontvanger al een relatie is gekoppeld, ziet u daarvan het RelatieNummer.
- Als er aan de ontvanger geen relatie is gekoppeld, ziet u de knop/link *Koppel begunstigde*.
- Als op daarop klikt en de actie bevestigt, koppelt Midoffice de relatie van de begunstigde aan de betreffende ontvanger.

Het koppelen doet u als volgt:

- 1. Ga naar het detailscherm van het betreffende uitkeringsplan binnen het tabblad *Uitkeringsplannen* in het fiscaal begunstigde dossier.
- 2. Ga naar het uitkeringsplan-ontvanger schermvia de knop **Details Ontvangers**.
- 3. Klik bij de ontvanger, die nog geen relatie heeft en die de begunstigde als relatie moet krijgen, op **Koppel begunstigde** ( afb. 02) en bevestig dit vervolgens.

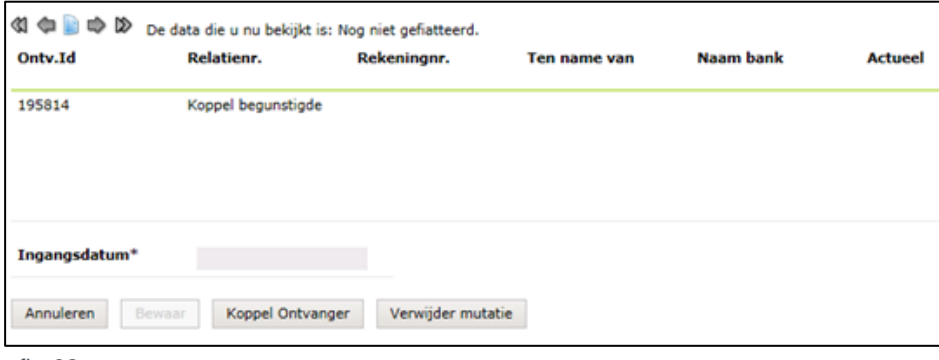

afb. 02

4. Als resultaat ziet u nu het relatienummer (afb. 3).

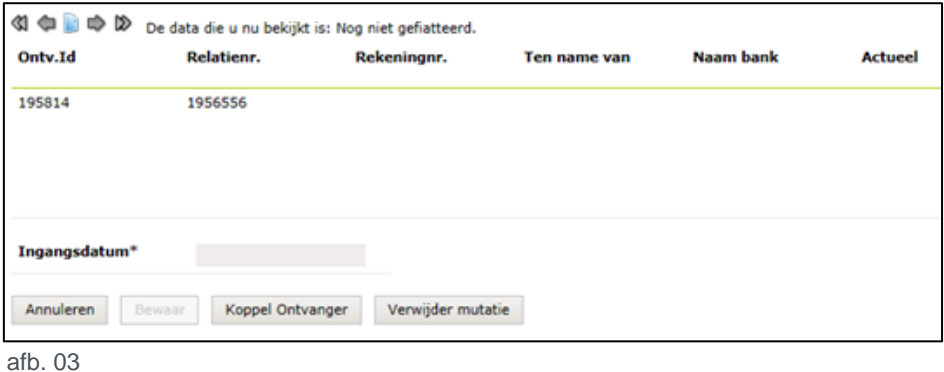

Moet u een andere relatie dan de begunstigde koppelen of is er al een relatie gekoppeld, dan is het bovenstaande niet bruikbaar en verloopt het koppelen via de al bestaande paden.

#### **Uw actie**

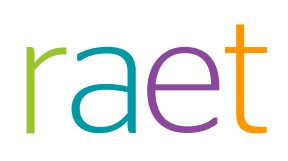

## Release Notes Midoffice

Release 20160 29 juli 2016 **Version F** 

## Inhoudsopgave

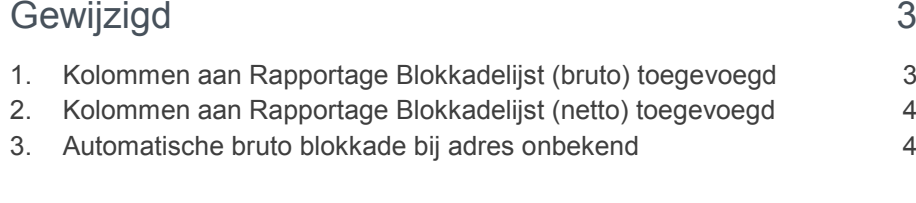

**Maandagavond 1 augustus geven wij release 2016-08 van Midoffice vrij. Tijdens het installeren, kunt u mogelijk niet inloggen en is de werking van de applicatie vertraagd.** 

<span id="page-14-0"></span>**In de release notes vindt u een beschrijving van nieuwe functionaliteiten en verbeteringen in deze release. De wijzigingen komen deels voort uit meldingen van onze klanten. Waar het relevant is, verwijzen wij met een nummer naar ons interne systeem waarin wij de klantmeldingen registreren.**

## Gewijzigd

### <span id="page-14-1"></span>1. Kolommen aan Rapportage Blokkadelijst (bruto) toegevoegd

**menu Rapportages > Blokkadelijst (bruto) menu Verwerking > Handmatige/automatische verwerking > Start rapportage bruto blokkadelijst**

#### Waarom

De *Rapportage Blokkadelijst (bruto)* miste een aantal nuttige kolommen.

#### Hoe

Aan de *Rapportage Blokkadelijst (bruto)* zijn de volgende kolommen toegevoegd:

- Naam (correspondentienaam van de fiscaalbegunstigde)
- Relatienummer
- Contractnummer van het Uitkeringsplan
- Polisnummer van het Uitkeringsplan
- **Blokkadereden** De blokkadereden die bij de fiscaal begunstigde of het uitkeringsplan bekend is.
- Blokkadereden aanvulling De aanvullende tekst bij een blokkade.
- Gebruiker mutatie Hier ziet u de gebruiker die de laatste mutatie heeft ingevoerd.

De wijzigingen zijn zichtbaar in de rapportages op het scherm en in de gegenereerde CSV-bestanden.

#### Uw actie

## <span id="page-15-0"></span>2. Kolommen aan Rapportage Blokkadelijst (netto) toegevoegd

#### **menu Rapportages > Blokkadelijst (netto)**

**menu Verwerking > Handmatige/automatische verwerking > Start rapportage netto blokkadelijst** 

#### Waarom

De *Rapportage Blokkadelijst (netto)* miste een aantal nuttige kolommen.

#### Hoe

Aan de *Rapportage Blokkadelijst (netto)* zijn de volgende kolommen toegevoegd:

- Naam (correspondentienaam van de fiscaalbegunstigde)
- Relatienummer
- Contractnummer van het Uitkeringsplan
- Polisnummer van het Uitkeringsplan
- Blokkadereden De blokkadereden die bij de fiscaal begunstigde, het uitkeringsplan of de ontvanger bekend is.
- Blokkadereden aanvulling De aanvullende tekst bij een blokkade.
- **Beëindigd** In deze kolom staat **Ja** als alle uitkeringsplannen van de begunstigde zijn beëindigd.
- Gebruiker mutatie Hier ziet u de gebruiker die de laatste mutatie heeft ingevoerd.

De wijzigingen zijn zichtbaar in de rapportages op het scherm en in de gegenereerde CSV-bestanden.

#### Uw actie

<span id="page-15-1"></span>Er is geen actie nodig.

### 3. Automatische bruto blokkade bij adres onbekend

#### **menu Verwerking > Handmatige verwerking > Start relatieverwerking**

#### Waarom

Als het adres van een begunstigde niet meer bekend was, moest u handmatig een blokkade plaatsen.

#### Hoe

In de relatiemutaties (DFO25) die Midoffice ontvangt is het woonadres opgenomen. Als de straatnaam van het woonadres de waarde **onbekend** (case-insensitive) heeft, vult het systeem bij de begunstigde(n) die aan deze relatie is (zijn) gekoppeld voortaan automatisch een bruto blokkade in met *Blokkadereden* **Onvindbaar**.

Dit gebeurt uiteraard alleen als er bij de betreffende begunstigde nog geen bruto blokkade staat.

#### Uw actie

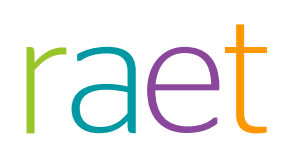

## Release Notes Midoffice

Release 2016-07 04 juli 2016

## Inhoudsopgave

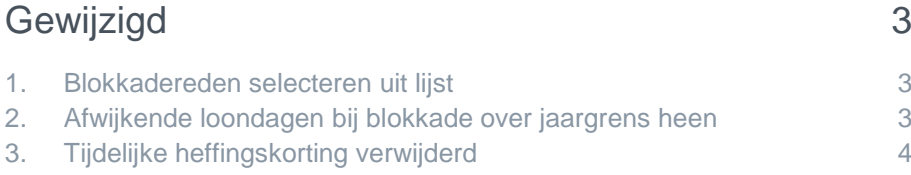

Maandagavond 4 juli mei geven wij release 2016-07 van Midoffice vrij. Tijdens het installeren, kunt u mogelijk niet inloggen en is de werking van de applicatie vertraagd.

<span id="page-18-0"></span>In deze release notes zijn nieuwe functionaliteiten en verbeteringen in deze release beschreven. De wijzigingen komen deels voort uit klantmeldingen. Waar het relevant is, verwijzen wij met een changenummer in de onderwerptitel naar ons interne systeem waarin wij de klantmeldingen registreren.

## Gewijzigd

### <span id="page-18-1"></span>1. Blokkadereden selecteren uit lijst

**menu Fiscaal begunstigde dossier > tabblad Inhoudingseigenschappen/Uitkeringsplannen menu Ontvangers > Zoeken menu Referentiegegevens > Blokkadereden**

#### Waarom

Bij het opgeven van een blokkade, kon u in een apart tekstveld eventueel de reden voor de blokkade opgeven. Dit veld *Blokkadereden* was een veld waarin u vrije tekst kon intypen (50 posities). Hierdoor was er geen uniformiteit bij het opgeven van een reden.

#### Hoe

Het veld *Blokkadereden* bevat nu een voorgedefineerde lijst met redenen waaruit u kunt kiezen. Daarnaast is het veld *Blokkadereden aanvulling* toegevoegd waarin u met een vrije tekst de gekozen reden kunt verduidelijken.

Dit geldt voor bruto- en netto blokkades bij begunstigde, uitkeringsplan of ontvanger. U kunt de keuzelijst onderhouden via het scherm Referentiegegevens > Blokkadereden.

#### Uw actie

<span id="page-18-2"></span>Via met menu Referentiegegevens > Blokkadereden kunt u zelf de lijst met blokkaderedenen inrichten.

### 2. Afwijkende loondagen bij blokkade over jaargrens heen

#### **menu Verwerking > Handmatige verwerking > Start aanmaken Gemal mutaties**

#### Waarom

Als een bruto blokkade voortduurt over de jaargrens heen, komt bij het opheffen van de blokkade ook bruto geld uit het voorgaande jaar vrij. Voor de juiste inhoudingen in Payroll Gemal zijn dan afwijkende loondagen nodig.

#### Hoe

Vanaf deze release berekent Midoffice afwijkende loondagen op het moment van het opheffen van een blokkade over de jaargrens en stuurt deze naar Payroll Gemal.

#### Uw actie

## <span id="page-19-0"></span>3. Tijdelijke heffingskorting verwijderd

#### **menu Fiscaal begunstigde dossier > tabblad Inhoudingseigenschappen**

#### Waarom

Met ingang van 2016 is de tijdelijke heffingskorting vervallen.

#### Hoe

In het scherm *Inhoudingseigenschappen*, in de XML en de aansturing naar Payroll Gemal is daarom het veld *Tijdelijke heffingskorting* verwijderd.

#### Uw actie

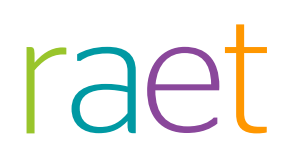

## Release Notes Midoffice

Release 2016-06 4 juni 2016

## Inhoudsopgave

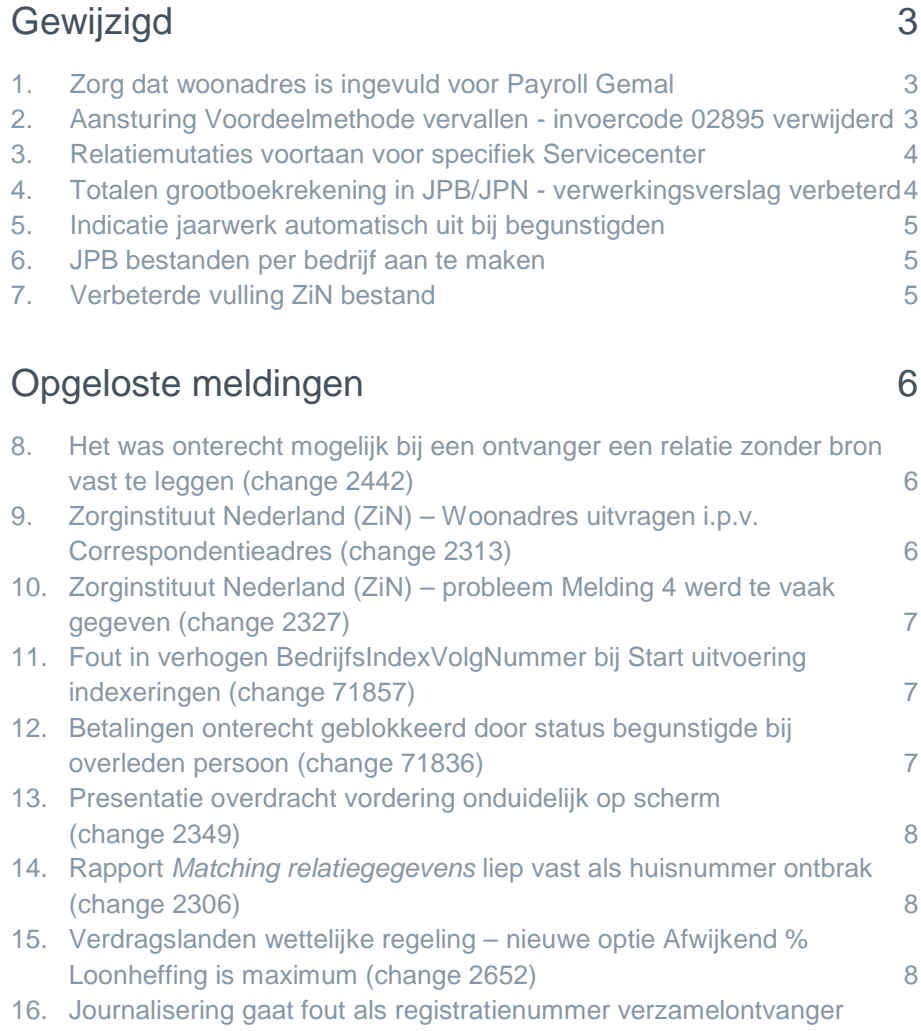

[niet numeriek is \(change 2854\)](#page-28-0)17. [Toepassen filter bij Start aanmaken specificatie werkte](#page-29-0) niet [\(change 3132\)](#page-29-0)18. [Omschrijving onderaan jaaropgaaf wijzigen \(change 3098\)](#page-29-1)

Maandagavond 30 mei geven wij release 2016-06 van Midoffice vrij. Tijdens het installeren, kunt u mogelijk niet inloggen en is de werking van de applicatie vertraagd.

<span id="page-22-0"></span>In deze release notes zijn nieuwe functionaliteiten en verbeteringen in deze release beschreven. De wijzigingen komen deels voort uit klantmeldingen. Waar het relevant is, verwijzen wij met een changenummer in de onderwerptitel naar ons interne systeem waarin wij de klantmeldingen registreren.

## Gewijzigd

### <span id="page-22-1"></span>1. Zorg dat woonadres is ingevuld voor Payroll Gemal

#### **menu Verwerking > Handmatige verwerking > Start aanmaken Gemal mutaties**

#### Waarom

In het mutatieverslag van Payroll Gemal stonden waarschuwingen over ontbrekende adressen.

#### **Hoe**

Bij het doorgeven van mutaties naar Payroll Gemal geeft Midoffice nu het woonadres door in plaats van het correspondentieadres. Hierdoor ziet u geen waarschuwingen meer in het mutatieverslag van Payroll Gemal.

#### Uw actie

Controleer zo nodig of het woonadres is ingevuld bij de begunstigde. Dit doet u via het menu Fiscaal begunstigde > tabblad Relatie.

### <span id="page-22-2"></span>2. Aansturing Voordeelmethode vervallen - invoercode 02895 verwijderd

#### **menu Verwerking > Handmatige verwerking > Start aanmaken Gemal mutaties**

#### Waarom

De voordeelmethode voor het berekenen van de loonheffing is vervallen per 1 januari 2016. Daarom is de invoercode **Blokkade toepassing voordeelmethode** (invoercode 02895) waarmee u de voordeelmethode kon aansturen overbodig.

#### Hoe

Vanaf deze release is invoercode 02895 uit Midoffice verwijderd.

#### Uw actie

## r ar

### <span id="page-23-0"></span>3. Relatiemutaties voortaan voor specifiek Servicecenter

#### **menu Verwerking > Handmatige verwerking > Import > Start relatie verwerking**

#### Waarom

Aangeleverde relatiemutaties werden doorgevoerd in alle Servicecenters. Dat was echter niet altijd gewenst.

#### Hoe

Het aanbieden van de relatiemutaties vindt nu plaats binnen het Servicecenter waaronder de beheerder de relatieverwerking opstart. Aan de bestandsnaam is de code van het Servicecenter toegevoegd, zodat Midoffice kan zien voor welk Servicecenter het bestand is bedoeld. Hierdoor treedt geen vermenging van relatiegegevens tussen Servicecenters meer op.

De bestandsnaam heeft voortaan als formaat: [**ServicecenterCode]**-RELAT-[datum]-[tijd].xml.

#### Uw actie

<span id="page-23-1"></span>Er is geen actie nodig.

### 4. Totalen grootboekrekening in JPB/JPN verwerkingsverslag verbeterd

**menu Verwerking > Handmatige verwerking > Start exporteren betalingen / Start aanmaken bruto/netto extracten**

#### Waarom

In het JPB- en JPN-verwerkingsverslag zag u wel totaalbedragen, maar deze werden niet gesplitst in debet en credit. Ook zijn totalen van alle boekingen op TRA-rekeningen en rekeningcouranten gewenst.

#### Hoe

De boekingstotalen in het JPB- en JPN-verwerkingsverslag worden voortaan per looncomponent getotaliseerd en per grootboekrekening opgedeeld in een deel debet en deel credit.

- Het debetbedrag is het totaal van de positieve bedragen.
- Het creditbedrag is het totaal van de negatieve bedragen.

Verder wordt een nieuwe tag opgenomen met :

- Het debet en credittotaal over alle boekingen op TRA-rekeningen.
- Het debet en credittotaal over alle boekingen op rekeningcouranten.

#### Uw actie

## raei

### <span id="page-24-0"></span>5. Indicatie jaarwerk automatisch uit bij begunstigden

#### **menu Referentiegegevens > Servicecenter**

#### Waarom

Als de jaarwerkperiode bij het Servicecenter werd uitgezet, bleef deze bij begunstigden nog aan staan. Dat gaf ongewenste effecten.

#### Hoe

Als u de jaarwerkperiode bij het Servicecenter uitzet, zet het systeem de jaarwerkperiode voortaan automatisch ook uit bij alle begunstigden die bij het Servicecenter horen.

#### Uw actie

<span id="page-24-1"></span>Er is geen actie nodig.

### 6. JPB bestanden per bedrijf aan te maken

#### **menu Verwerking > Handmatige/automatische verwerking > Start aanmaken bruto/netto extracten**

#### Waarom

Tot nu toe was het alleen de mogelijk om de JPB-bestanden (bruto/netto journalisering bestanden) voor alle bedrijven tegelijk aan te maken. Gewenst is dit per bedrijf te kunnen doen.

#### Hoe

Via een optionele parameter *Bedrijfsnummer* kunt u nu de bedrijfscode opgeven bij het starten van het proces om de JPB bestanden aan te maken.

Dit geldt zowel voor handmatige als automatische verwerking.

#### Uw actie

<span id="page-24-2"></span>Er is geen actie nodig.

### 7. Verbeterde vulling ZiN bestand

#### **menu Verwerking > Handmatige verwerking > Start verwerken Gemal extract**

#### Waarom

Midoffice vulde niet alle kolommen van het ZiN-bestand (Zorginstituut Nederland) conform de laatste handleiding voor broninhouders.

#### Hoe

Midoffice is aangepast en vult nu:

- Kolom AB met het begunstigdenummer: **FB**.
- De kolommen AC, AE en AG met **0,00** als er niets is ingehouden
- De kolommen AD en AF met het juiste percentage. Als er geen inhouding plaatsvindt, vult Midoffice als percentage **0** in.
- De kolommen AQ en AR met het juiste bedrag. Als u geen gebruik maakt van premieloon vult Midoffice de kolommen met **0,00**.

## **TAE**

• Kolom AX met **€ 0,00** als er geen waarde is.

#### Uw actie

<span id="page-25-0"></span>Er is geen actie nodig.

## Opgeloste meldingen

## <span id="page-25-1"></span>8. Het was onterecht mogelijk bij een ontvanger een relatie zonder bron vast te leggen (change 2442)

**menu Ontvangers > Nieuwe ontvanger menu Ontvangers > Zoeken**

#### **Melding**

Het was onterecht mogelijk bij een ontvanger een relatie vast te leggen zonder bron

#### **Oplossing**

Bij het vastleggen van een nieuwe relatie bij een nieuwe ontvanger, moet u altijd een bron opgeven. Als u dit niet doet, verschijnt er een melding.

#### Uw actie

<span id="page-25-2"></span>U hoeft geen actie te ondernemen.

## 9. Zorginstituut Nederland (ZiN) – Woonadres uitvragen i.p.v. Correspondentieadres (change 2313)

#### **menu Verwerking > Handmatige verwerking > Start aanmaken Gemal mutaties**

#### **Melding**

Voor inhoudingen voor het Zorginstituut Nederland (ZiN) ging Midoffice uit van het correspondentieadres in plaats van het woonadres.

#### **Oplossing**

Bij het doorgeven van mutaties naar Payroll Gemal geeft Midoffice nu het woonadres door in plaats van het correspondentieadres.

Zie ook onderwerp [Zorg dat woonadres is ingevuld voor Payroll Gemal.](#page-22-1) Daarmee is ook deze melding verholpen.

#### Uw actie

U hoeft geen actie te ondernemen.

## <span id="page-26-0"></span>10. Zorginstituut Nederland (ZiN) – probleem Melding 4 werd te vaak gegeven (change 2327)

#### **menu Verwerking > Handmatige verwerking > Start verwerken Gemal extract**

#### **Melding**

In het bestand voor Zorginstituut Nederland werd onterecht foutmelding 4 opgenomen: *De geldigheid van de betrokken IKV's van een fiscaalbegunstigde werd foutief afgeleid.*

#### **Oplossing**

Midoffice is aangepast zodat foutmelding 4 alleen wordt opgenomen als er voor de betreffende begunstigde in de huidige maand geen geldige inkomstenverhouding (IKV) bestaat.

#### Uw actie

<span id="page-26-1"></span>U hoeft geen actie te ondernemen.

## 11. Fout in verhogen BedrijfsIndexVolgNummer bij Start uitvoering indexeringen (change 71857)

#### **menu Verwerking > Handmatige verwerking > Start uitvoering indexeringen**

#### Melding

Door een fout in het verhogen van het BedrijfsIndexVolgNummer liep het proces *Uitvoering indexeringen* vast.

#### **Oplossing**

De programmatuur is aangepast, waardoor het proces niet meer vastloopt.

#### Uw actie

<span id="page-26-2"></span>U hoeft geen actie te ondernemen.

### 12. Betalingen onterecht geblokkeerd door status begunstigde bij overleden persoon (change 71836)

#### **menu Verwerking > Handmatige verwerking > Start exporteren betalingen**

#### **Melding**

Betalingen werden ten onrechte geblokkeerd, omdat Midoffice onterecht keek naar de status van de begunstigde.

#### **Oplossing**

Bij het beoordelen van de betalingen kijkt Midoffice naar een eventuele blokkade van de inhoudingseigenschappen en niet meer naar de status van de begunstigde.

#### Uw actie

U hoeft geen actie te ondernemen.

### <span id="page-27-0"></span>13. Presentatie overdracht vordering onduidelijk op scherm (change 2349)

#### **menu Fiscaal begunstigde dossier > tabblad Vorderingen**

#### Melding

De presentatie van de overdracht van vorderingen was niet intuïtief, het was onduidelijk wat de bron was van de vordering en wat de bestemming.

#### **Oplossing**

Om het onderscheid tussen bron en bestemming te verduidelijken, zijn de teksten op het scherm aangepast.

#### Uw actie

<span id="page-27-1"></span>U hoeft geen actie te ondernemen.

### 14. Rapport *Matching relatiegegevens* liep vast als huisnummer ontbrak (change 2306)

#### **menu Verwerking > Handmatige verwerking > Start matching relatiegegevens**

#### Melding

Als een huisnummer ontbrak, liep het proces om het rapport *Matching relatiegegevens* aan te maken, vast.

#### **Oplossing**

De programmatuur is aangepast zodat het proces voor het aanmaken van het rapport in deze situatie niet meer vastloopt.

#### Uw actie

<span id="page-27-2"></span>U hoeft geen actie te ondernemen.

### 15. Verdragslanden wettelijke regeling – nieuwe optie Afwijkend % Loonheffing is maximum (change 2652)

#### **menu Fiscaal begunstigde > tabblad Inhoudingseigenschappen**

#### Melding

Bij bepaalde verdragslanden, waaronder Canada, geldt een maximaal loonheffingspercentage. Het was echter niet mogelijk dit in Midoffice vast te leggen.

#### **Oplossing**

Aan het scherm *Inhoudingseigenschappen >* tabblad *Inhoudingseigenschappen* is de volgende optie toegevoegd:

• Afwijkend % Loonheffing is maximum (afb. 01).

Als het percentage bij **Afwijkend % Loonheffing** tevens een maximum loonheffingspercentage is, dan kunt u dit aangeven door een vinkje te plaatsen bij de nieuwe optie **Afwijkend % Loonheffing is maximum** (afb. 01).

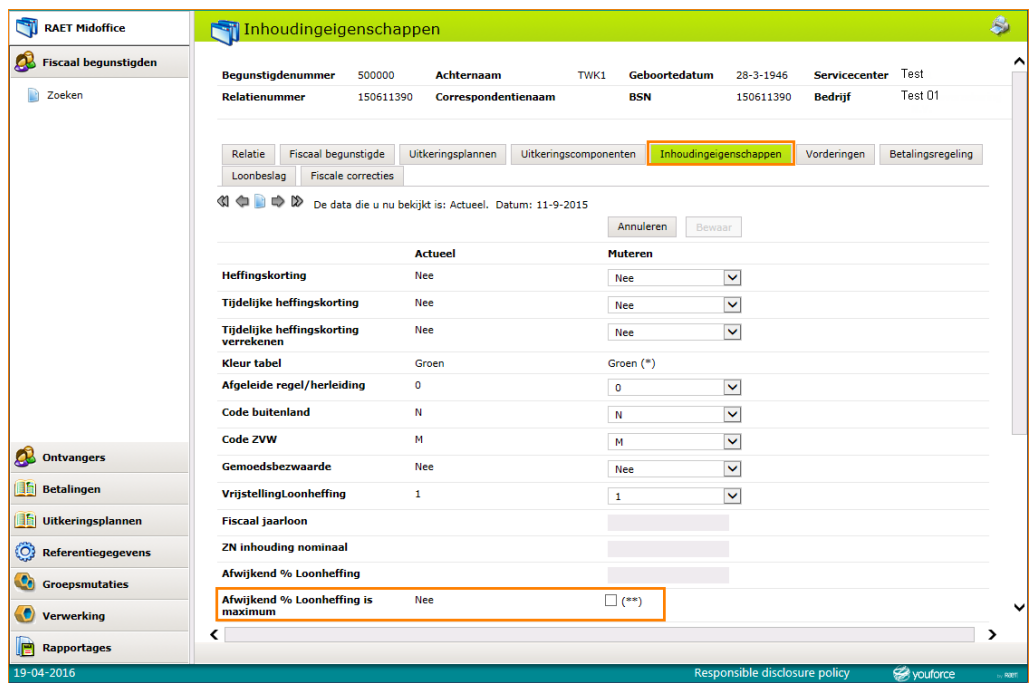

*afb. 01*

- Als u bij *Afwijkend % Loonheffing* bijvoorbeeld het percentage **15** hebt ingevuld en de optie *Afwijkend % Loonheffing is maximum* staat **aan** (= Ja), dan stuurt Midoffice de volgende codes naar Payroll Gemal:
	- o *Afwijkend percentage loonheffing* (invoercode 02114) = **0**
	- o *Maximum percentage loonbelasting* (invoercode 02121) = **15**
- Als u bij *Afwijkend % Loonheffing* bijvoorbeeld het percentage **15** hebt ingevuld en de optie *Afwijkend % Loonheffing is maximum* staat **uit** (= Nee), dan stuurt Midoffice de volgende codes naar Payroll Gemal:
	- o *Afwijkend percentage loonheffing* (invoercode 02114) = **15**
	- o *Maximum percentage loonbelasting* (invoercode 02121) = **0**

#### Uw actie

Als bij een fiscaal begunstigde een afwijkend percentage loonheffing aanwezig is dat tevens het maximum afwijkende percentage is, geef dit dan op in het scherm *Inhoudingseigenschappen*.

## <span id="page-28-0"></span>16. Journalisering gaat fout als registratienummer verzamelontvanger niet numeriek is (change 2854)

#### **menu Verwerking > Handmatige/automatische verwerking > Start exporteren betalingen**

#### **Melding**

Als het *Registratienummer verzamelontvanger* een letter bevat (wat toegestaan is) loopt het proces voor het aanmaken van JPN-bestanden vast.

## raf

#### **Oplossing**

De programmatuur is aangepast zodat het proces voor het aanmaken van JPN-bestanden hiertegen bestand is.

#### Uw actie

<span id="page-29-0"></span>U hoeft geen actie te ondernemen.

## 17. Toepassen filter bij Start aanmaken specificatie werkte niet (change 3132)

**menu Verwerking > Handmatige verwerking > Start aanmaken specificatie**

#### Melding

Bij het aanmaken van de salarisspecificatie kunt u een filter toevoegen om een deel van de specificaties te exporteren.

Het filter op buitenlandse adressen werkte echter niet goed.

#### **Oplossing**

De programmatuur is aangepast zodat het filter nu ook goed werkt voor buitenlandse adressen.

#### Uw actie

<span id="page-29-1"></span>U hoeft geen actie te ondernemen.

### 18. Omschrijving onderaan jaaropgaaf wijzigen (change 3098)

#### **menu Verwerking > Handmatige verwerking > Start aanmaken jaaropgaaf**

#### Melding

In de jaaropgave-XML moeten in het element **<Blokinfo id="X">** de volgende twee regels worden vermeld:

Alle bedragen zijn in euro's Bewaar deze opgave goed, u ontvangt deze slechts éénmaal.

Deze regels werden echter niet correct vermeld.

#### **Oplossing**

Midoffice is aangepast zodat voortaan de juiste tekst wordt vermeld.

#### Uw actie

U hoeft geen actie te ondernemen.

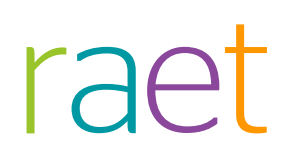

## Release Notes Midoffice

Release 2016-05 2 mei 2016

## Inhoudsopgave

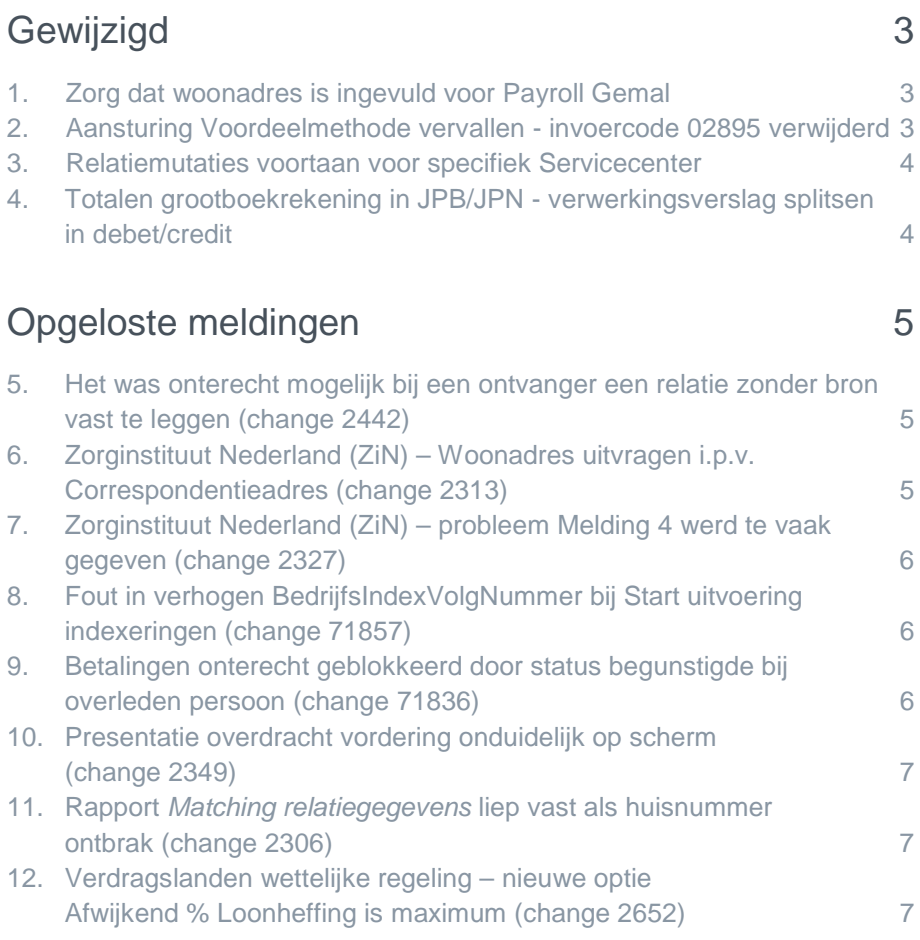

Maandagavond 2 mei geven wij release 2016-05 van Midoffice vrij. Tijdens het installeren, kunt u mogelijk niet inloggen en is de werking van de applicatie vertraagd.

<span id="page-32-0"></span>In deze release notes zijn nieuwe functionaliteiten en verbeteringen in deze release beschreven. De wijzigingen komen deels voort uit klantmeldingen. Waar het relevant is, verwijzen wij met een changenummer in de onderwerptitel naar ons interne systeem waarin wij de klantmeldingen registreren.

## Gewijzigd

### <span id="page-32-1"></span>1. Zorg dat woonadres is ingevuld voor Payroll Gemal

#### **menu Verwerking > Handmatige verwerking > Start aanmaken Gemal mutaties**

#### Waarom

In het mutatieverslag van Payroll Gemal stonden waarschuwingen over ontbrekende adressen.

#### **Hoe**

Bij het doorgeven van mutaties naar Payroll Gemal geeft Midoffice nu het woonadres door in plaats van het correspondentieadres. Hierdoor ontstaan geen waarschuwingen meer in het mutatieverslag van Payroll Gemal.

#### Uw actie

Controleer zo nodig of het woonadres is ingevuld bij de begunstigde. Dit doet u via het menu Fiscaal begunstigde > tabblad Relatie.

### <span id="page-32-2"></span>2. Aansturing Voordeelmethode vervallen - invoercode 02895 verwijderd

#### **menu Verwerking > Handmatige verwerking > Start aanmaken Gemal mutaties**

#### Waarom

De voordeelmethode voor het berekenen van de loonheffing is vervallen per 1 januari 2016. Daarom is de invoercode **Blokkade toepassing voordeelmethode** (invoercode 02895) waarmee u de voordeelmethode kon aansturen overbodig.

#### Hoe

Vanaf deze release is invoercode 02895 uit Midoffice verwijderd.

#### Uw actie

### <span id="page-33-0"></span>3. Relatiemutaties voortaan voor specifiek Servicecenter

#### **menu Verwerking > Handmatige verwerking > Import > Start relatie verwerking**

#### Waarom

Aangeleverde relatiemutaties werden doorgevoerd in alle Servicecenters. Dat was echter niet altijd gewenst.

#### Hoe

Het aanbieden van de relatiemutaties vindt nu plaats binnen het Servicecenter waaronder de beheerder de relatieverwerking opstart. Aan de bestandsnaam is de code van het Servicecenter toegevoegd, zodat Midoffice kan zien voor welk Servicecenter het bestand is bedoeld. Hierdoor treedt geen vermenging van relatiegegevens tussen Servicecenters meer op.

De bestandsnaam heeft voortaan als formaat: [**ServicecenterCode]**-RELAT-[datum]-[tijd].xml.

#### Uw actie

<span id="page-33-1"></span>Er is geen actie nodig.

### 4. Totalen grootboekrekening in JPB/JPN verwerkingsverslag splitsen in debet/credit

**menu Verwerking > Handmatige verwerking > Start exporteren betalingen / Start aanmaken bruto/netto extracten**

#### Waarom

In het JPB- en JPN-verwerkingsverslag werden wel totaalbedragen getoond, maar deze werden niet gesplitst in debet en credit.

#### Hoe

De boekingstotalen in het JPB- en JPN-verwerkingsverslag worden voortaan per looncomponent getotaliseerd en per grootboekrekening opgedeeld in een deel debet en deel credit.

- Het debetbedrag is het totaal van de positieve bedragen.
- Het creditbedrag is het totaal van de negatieve bedragen.

#### Uw actie

## raf

## <span id="page-34-0"></span>Opgeloste meldingen

## <span id="page-34-1"></span>5. Het was onterecht mogelijk bij een ontvanger een relatie zonder bron vast te leggen (change 2442)

#### **menu Ontvangers > Nieuwe ontvanger menu Ontvangers > Zoeken**

#### Melding

Het was onterecht mogelijk bij een ontvanger een relatie vast te leggen zonder bron

#### **Oplossing**

Bij het vastleggen van een nieuwe relatie bij een nieuwe ontvanger, moet u altijd een bron opgeven. Als u dit niet doet, verschijnt er een melding.

#### Uw actie

<span id="page-34-2"></span>U hoeft geen actie te ondernemen.

### 6. Zorginstituut Nederland (ZiN) – Woonadres uitvragen i.p.v. Correspondentieadres (change 2313)

#### **menu Verwerking > Handmatige verwerking > Start aanmaken Gemal mutaties**

#### **Melding**

Voor inhoudingen voor het Zorginstituut Nederland (ZiN) ging Midoffice uit van het correspondentieadres in plaats van het woonadres.

#### **Oplossing**

Bij het doorgeven van mutaties naar Payroll Gemal geeft Midoffice nu het woonadres door in plaats van het correspondentieadres.

Zie ook onderwerp Zorg [dat woonadres is ingevuld voor Payroll Gemal.](#page-32-1) Daarmee is ook deze melding verholpen.

#### Uw actie

U hoeft geen actie te ondernemen.

## raei

## <span id="page-35-0"></span>7. Zorginstituut Nederland (ZiN) – probleem Melding 4 werd te vaak gegeven (change 2327)

#### **menu Verwerking > Handmatige verwerking > Start verwerken Gemal extract**

#### **Melding**

In het bestand voor Zorginstituut Nederland werd onterecht foutmelding 4 opgenomen: *De geldigheid van de betrokken IKV's van een fiscaalbegunstigde werd foutief afgeleid.*

#### **Oplossing**

Midoffice is aangepast zodat foutmelding 4 alleen wordt opgenomen als er voor de betreffende begunstigde in de huidige maand geen geldige inkomstenverhouding (IKV) bestaat.

#### Uw actie

<span id="page-35-1"></span>U hoeft geen actie te ondernemen.

## 8. Fout in verhogen BedrijfsIndexVolgNummer bij Start uitvoering indexeringen (change 71857)

#### **menu Verwerking > Handmatige verwerking > Start uitvoering indexeringen**

#### Melding

Door een fout in het verhogen van het BedrijfsIndexVolgNummer liep het proces *Uitvoering indexeringen* vast.

#### **Oplossing**

De programmatuur is aangepast, waardoor het proces niet meer vastloopt.

#### Uw actie

<span id="page-35-2"></span>U hoeft geen actie te ondernemen.

### 9. Betalingen onterecht geblokkeerd door status begunstigde bij overleden persoon (change 71836)

#### **menu Verwerking > Handmatige verwerking > Start exporteren betalingen**

#### **Melding**

Betalingen werden ten onrechte geblokkeerd, omdat Midoffice onterecht keek naar de status van de begunstigde.

#### **Oplossing**

Bij het beoordelen van de betalingen kijkt Midoffice naar een eventuele blokkade van de inhoudingseigenschappen en niet meer naar de status van de begunstigde.

#### Uw actie

U hoeft geen actie te ondernemen.
## 10. Presentatie overdracht vordering onduidelijk op scherm (change 2349)

### **menu Fiscaal begunstigde dossier > tabblad Vorderingen**

## Melding

De presentatie van de overdracht van vorderingen was niet intuïtief, het was onduidelijk wat de bron was van de vordering en wat de bestemming.

## **Oplossing**

Om het onderscheid tussen bron en bestemming te verduidelijken, zijn de teksten op het scherm aangepast.

## Uw actie

U hoeft geen actie te ondernemen.

## 11. Rapport *Matching relatiegegevens* liep vast als huisnummer ontbrak (change 2306)

### **menu Verwerking > Handmatige verwerking > Start matching relatiegegevens**

## Melding

Als een huisnummer ontbrak, liep het proces om het rapport *Matching relatiegegevens* aan te maken, vast.

## **Oplossing**

De programmatuur is aangepast zodat het proces voor het aanmaken van het rapport in deze situatie niet meer vastloopt.

## Uw actie

U hoeft geen actie te ondernemen.

## 12. Verdragslanden wettelijke regeling – nieuwe optie Afwijkend % Loonheffing is maximum (change 2652)

#### **menu Fiscaal begunstigde > tabblad Inhoudingseigenschappen**

## Melding

Bij bepaalde verdragslanden, waaronder Canada, geldt een maximaal loonheffingspercentage. Het was echter niet mogelijk dit in Midoffice vast te leggen.

## **Oplossing**

Aan het scherm *Inhoudingseigenschappen >* tabblad *Inhoudingseigenschappen* is de volgende optie toegevoegd:

• Afwijkend % Loonheffing is maximum (afb. 01).

Als het percentage bij **Afwijkend % Loonheffing** tevens een maximum loonheffingspercentage is, dan kunt u dit aangeven door een vinkje te plaatsen bij de nieuwe optie **Afwijkend % Loonheffing is maximum** (afb. 01).

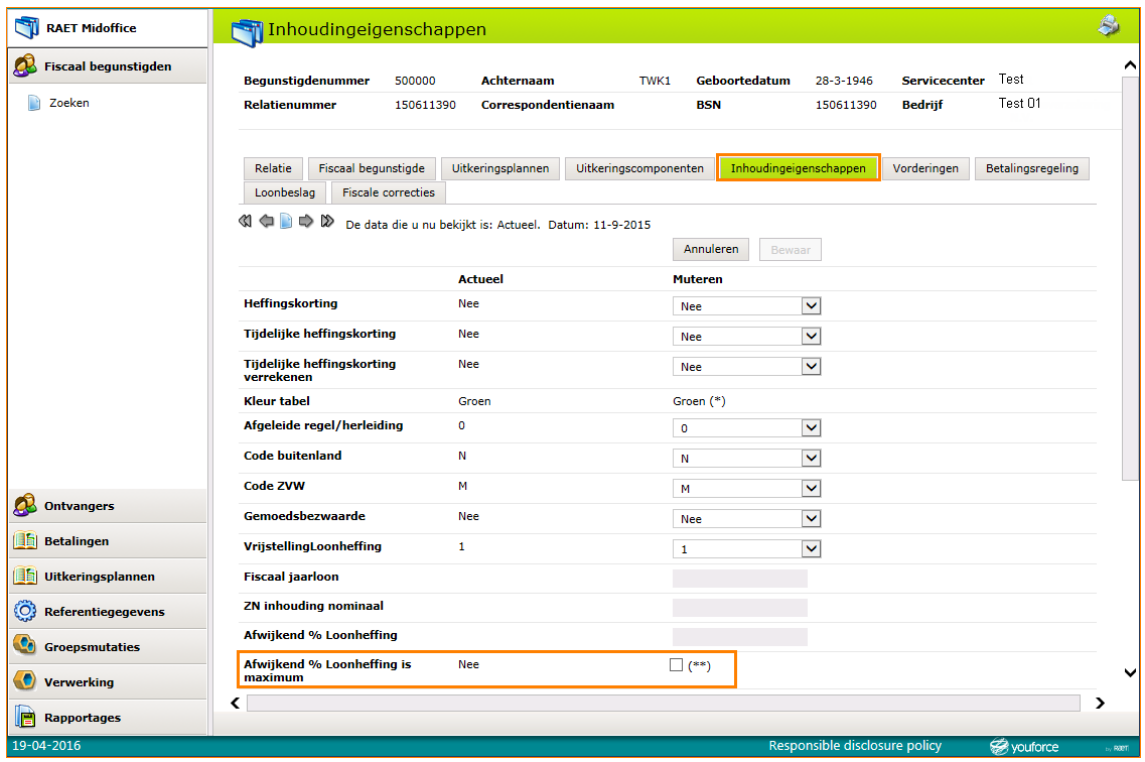

*afb. 01*

- Als u bij *Afwijkend % Loonheffing* bijvoorbeeld het percentage **15** hebt ingevuld en de optie *Afwijkend % Loonheffing is maximum* staat **aan** (= Ja), dan stuurt Midoffice de volgende codes naar Payroll Gemal:
	- o *Afwijkend percentage loonheffing* (invoercode 02114) = **0**
	- o *Maximum percentage loonbelasting* (invoercode 02121) = **15**
- Als u bij *Afwijkend % Loonheffing* bijvoorbeeld het percentage **15** hebt ingevuld en de optie *Afwijkend % Loonheffing is maximum* staat **uit** (= Nee), dan stuurt Midoffice de volgende codes naar Payroll Gemal:
	- o *Afwijkend percentage loonheffing* (invoercode 02114) = **15**
	- o *Maximum percentage loonbelasting* (invoercode 02121) = **0**

## Uw actie

Als bij een fiscaal begunstigde een afwijkend percentage loonheffing aanwezig is dat tevens het maximum afwijkende percentage is, geef dit dan op in het scherm *Inhoudingseigenschappen*.

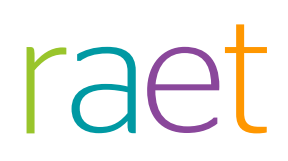

## Release Notes Midoffice

Release 2016-04 4 april 2016

# raet

## Inhoudsopgave

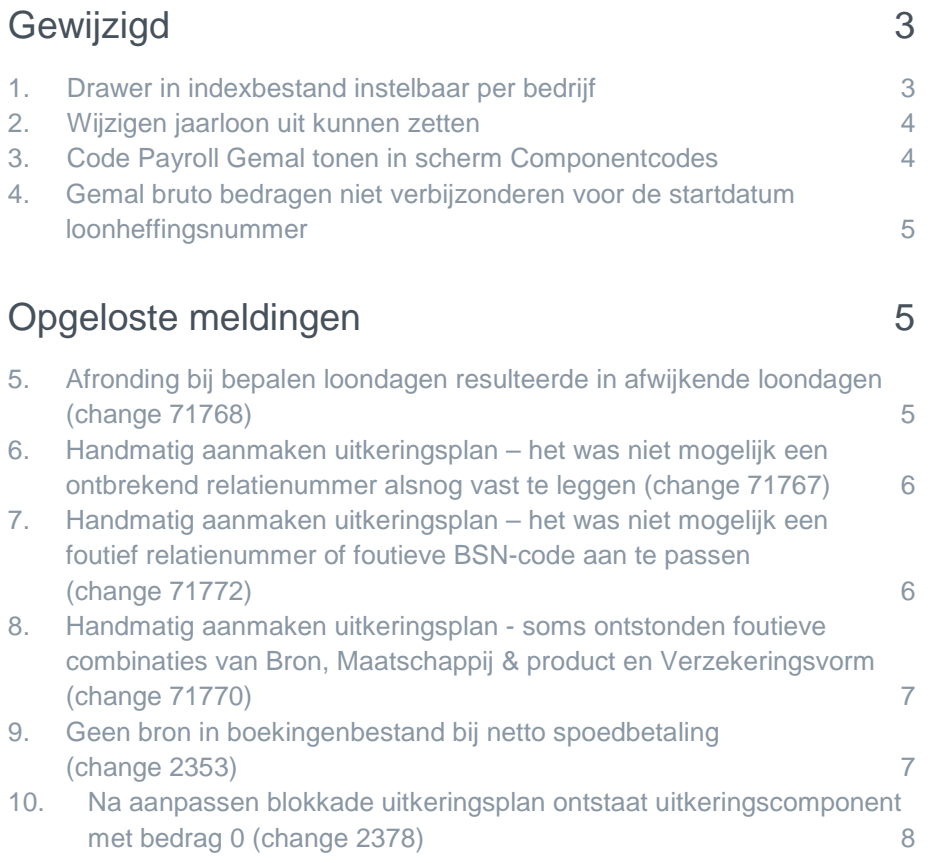

Maandagavond 4 april geven wij release 2016-04 van Midoffice vrij. Tijdens het installeren, kunt u mogelijk niet inloggen en is de werking van de applicatie vertraagd.

<span id="page-40-0"></span>In deze release notes zijn nieuwe functionaliteiten en verbeteringen in deze release beschreven. De wijzigingen komen deels voort uit klantmeldingen. Waar het relevant is, verwijzen wij met een changenummer in de onderwerptitel naar ons interne systeem waarin wij de klantmeldingen registreren.

## Gewijzigd

## <span id="page-40-1"></span>1. Drawer in indexbestand instelbaar per bedrijf

**menu Verwerking > Handmatige verwerking > Start aanmaken specificatie/jaaropgaaf menu Referentiegegevens > Bedrijf**

## Waarom

In het indexbestand dat Midoffice aanmaakt bij de pdf's van de specificatie/jaaropgaaf is de drawer opgenomen. Dit is een categorisering in een Document Management Systeem. Gebruikers willen deze drawer graag per bedrijf kunnen vastleggen.

### Hoe

Aan het referentiescherm voor het bedrijf is het veld *RSM drawer naam* toegevoegd (afb. 01). Midoffice gebruikt deze naam in het indexbestand.

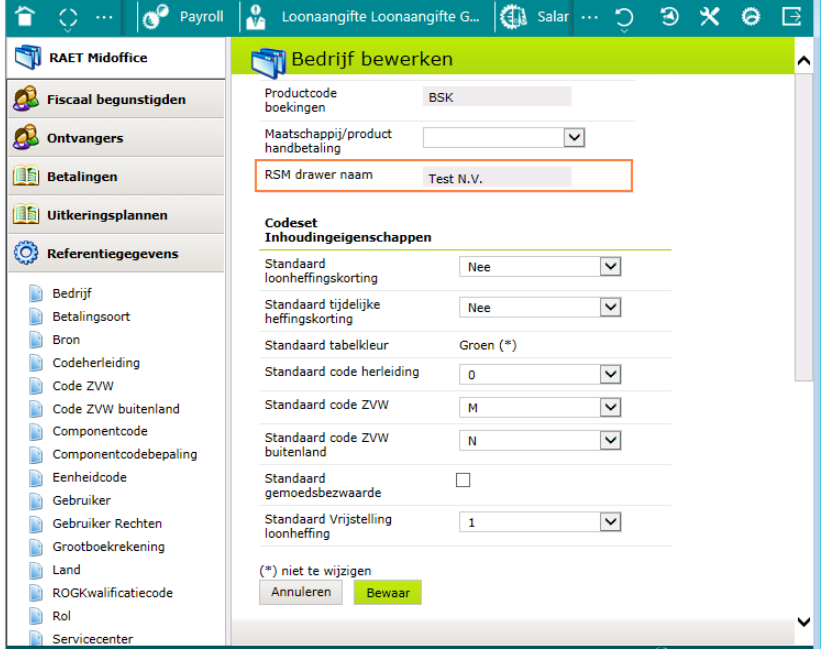

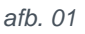

## Uw actie

Kies in het menu *Referentiegegevens > Bedrijf*. Klik voor de regel van het bedrijf op het icoon **Bewerk** . Vul onder **Bedrijf** in het veld *RSM drawer naam* de drawer voor de specificatie/jaaropgaaf in.

## <span id="page-41-0"></span>2. Wijzigen jaarloon uit kunnen zetten

**menu Verwerking > Handmatige verwerking > Start polisverwerking menu Uitkeringsplannen > Nieuw uitkeringsplan menu Referentiegegevens > Servicecenter**

### Waarom

Als u een nieuw uitkeringsplan aanmaakt via het importeren van XML of door het vast te leggen via *Uitkeringsplannen > Nieuw uitkeringsplan*, past Midoffice in het eerste fiscale jaar van de begunstigde automatisch het fiscaal jaarloon (voor bijzondere beloningen) aan.

Een risico daarbij is dat door herberekeningen in Payroll Gemal, een vordering op de begunstigde kan ontstaan vanwege extra inhoudingen als gevolg van het verhoogde jaarloon.

Daarom willen gebruikers het automatisch aanpassen van het jaarloon voor bijzondere beloningen kunnen beperken.

### Hoe

Aan de functie *Referentiegegevens > Servicecenter* is onder **Gegevens** de volgende optie toegevoegd: *Jaarlijks en eenmalig uitkeringsplanbedrag niet optellen bij het fiscaal jaarloon in het eerste jaar*.

Plaatst u hier een vinkje, dan stopt Midoffice met het automatisch bijwerken van het fiscaal jaarloon na ontvangst van een eenmalig uitkeringsplan of jaaruitkeringsplan.

### Uw actie

Als u wilt dat Midoffice het fiscaal jaarloon niet bijwerkt na het aanmaken van een eenmalig uitkeringsplan of jaaruitkeringsplan, zet dan de hierboven genoemde optie **aan**.

## <span id="page-41-1"></span>3. Code Payroll Gemal tonen in scherm Componentcodes

#### **menu Referentiegegevens > Componentcode**

#### Waarom

In het scherm *Componentcodes* dat u oproept via het menu *Referentiegegevens > Componentcode* zag u in de lijst de kolom *Asap code*. Het is echter handiger om hier de kolom met de codes van Payroll Gemal te tonen.

#### Hoe

De lijst is aangepast zodat u nu de kolom *GEMAL code* ziet in plaats van de kolom *Asap code*.

#### Uw actie

Er is geen actie nodig.

## raei

## <span id="page-42-0"></span>4. Gemal bruto bedragen niet verbijzonderen voor de startdatum loonheffingsnummer

### **menu Verwerking > Handmatige verwerking > Start aanmaken Gemal-mutaties**

## Waarom

Het verbijzonderen van bruto naar een eerdere loonover/TWK-maand ging standaard niet verder terug dan de maand januari van het verwerkingsjaar.

Als een inhoudingsplichtige echter gedurende het verwerkingsjaar overstapt op Midoffice, is het nodig dat deze verbijzondering niet verder teruggaat dan de maand waarin het loonheffingennummer gestart is.

## Hoe

De programmatuur is aangepast zodat Midoffice nu bij het verbijzonderen van bruto's rekening houdt met de startmaand van de inhoudingsplichtige.

### Uw actie

<span id="page-42-1"></span>U hoeft geen actie te ondernemen.

## Opgeloste meldingen

## <span id="page-42-2"></span>5. Afronding bij bepalen loondagen resulteerde in afwijkende loondagen (change 71768)

### **menu Verwerking > Handmatige verwerking > Start aanmaken Gemal mutaties**

## **Melding**

Bij het aanmaken van de Gemal-mutaties gebruikte Midoffice niet de maandtabel, maar de dagtabel met 22 loondagen. Door de manier van afronden van de loondagen, werden hierdoor ten onrechte afwijkende loondagen naar Payroll Gemal gestuurd.

## **Oplossing**

De programmatuur is aangepast, zodat Midoffice voortaan in een dergelijke situatie de maandtabel gebruikt en geen afwijkende loondagen naar Payroll Gemal stuurt.

## Uw actie

## <span id="page-43-0"></span>6. Handmatig aanmaken uitkeringsplan – het was niet mogelijk een ontbrekend relatienummer alsnog vast te leggen (change 71767)

### **menu Uitkeringsplannen > Nieuw uitkeringsplan**

## Melding

Als bij het handmatig aanmaken van een uitkeringsplan het relatienummer niet was opgegeven, verscheen hierover wel een foutmelding, maar was het niet mogelijk het nummer alsnog vast te leggen.

## **Oplossing**

Midoffice is aangepast, zodat u het relatienummer alsnog kunt vastleggen.

## Uw actie

<span id="page-43-1"></span>U hoeft geen actie te ondernemen.

## 7. Handmatig aanmaken uitkeringsplan – het was niet mogelijk een foutief relatienummer of foutieve BSN-code aan te passen (change 71772)

### **menu Uitkeringsplannen > Nieuw uitkeringsplan**

## Melding

Als bij het handmatig vastleggen van een nieuw uitkeringsplan, na het opgeven van het Burgerservicenummer (BSN) en de achternaam de melding *BSN is reeds door andere relatie in gebruik* verscheen en u vulde alsnog het relatienummer van een reeds bekende relatie in, werd de achternaam niet automatisch gewijzigd en was het niet mogelijk deze te verwijderen.

## **Oplossing**

Midoffice is aangepast, zodat nu de gegevens van de reeds bekende relatie (waaronder de achternaam) getoond worden.

## Uw actie

## <span id="page-44-0"></span>8. Handmatig aanmaken uitkeringsplan - soms ontstonden foutieve combinaties van Bron, Maatschappij & product en Verzekeringsvorm (change 71770)

### **menu Uitkeringsplannen > Nieuw uitkeringsplan**

## Melding

Als u na het aanmaken van een uitkeringsplan dit met de knop **Volgende** wilde opslaan, zag u bij het teruggaan naar de vorige pagina in de lijsten bij de volgende velden keuzewaarden die niet zijn toegestaan:

- Bron
- Maatschappij & product
- Verzekeringsvorm.

## **Oplossing**

De programmatuur is aangepast, zodat Midoffice ook bij het op deze manier navigeren door de schermen de hiervoor genoemde velden correct invult.

## Uw actie

<span id="page-44-1"></span>U hoeft geen actie te ondernemen.

## 9. Geen bron in boekingenbestand bij netto spoedbetaling (change 2353)

**menu Verwerking > Handmatige verwerking > Start exporteren betalingen / Start aanmaken bruto/netto extracten**

## Melding

In het boekingenbestand met journaalposten waren voor een netto spoedbetaling de kolommen *Bron* en *Relatienummer* leeg.

## **Oplossing**

De programmatuur is aangepast, zodat Midoffice bij een spoedbetaling de combinatie van de eerste bron en het relatienummer van de fiscaal begunstigde in het boekingenbestand opneemt.

## Uw actie

## raet

## <span id="page-45-0"></span>10. Na aanpassen blokkade uitkeringsplan ontstaat uitkeringscomponent met bedrag 0 (change 2378)

## **menu Fiscaal begunstigden > tabblad Uitkeringsplannen**

## **Melding**

Na het aanzetten of uitzetten van een blokkade in het scherm van een uitkeringsplan, maakte Midoffice een uitkeringscomponent met bedrag 0 aan.

## **Oplossing**

De programmatuur is aangepast, zodat Midoffice deze onnodige en ongewenste uitkeringscomponent niet meer aanmaakt.

## Uw actie

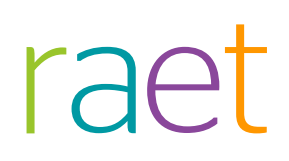

## Release Notes Midoffice

Release 2016-03 29 februari 2016

## raet

## Inhoudsopgave

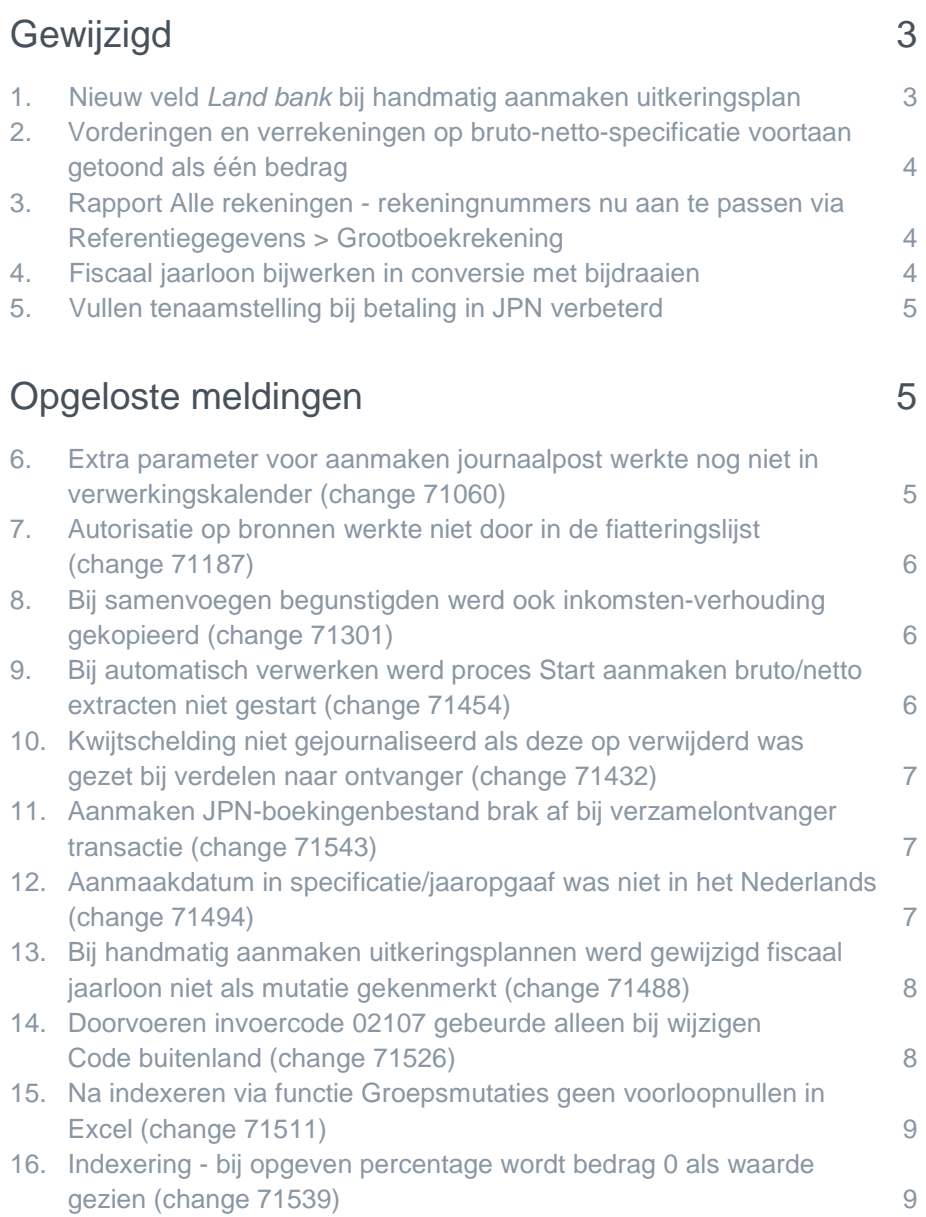

Maandagavond 29 februari geven wij release 2016-03 van Midoffice vrij. Tijdens het installeren, kunt u mogelijk niet inloggen en is de werking van de applicatie vertraagd.

<span id="page-48-0"></span>In deze release notes zijn nieuwe functionaliteiten en verbeteringen in deze release beschreven. De wijzigingen komen deels voort uit klantmeldingen. Waar het relevant is, verwijzen wij met een changenummer in de onderwerptitel naar ons interne systeem waarin wij de klantmeldingen registreren.

## Gewijzigd

## <span id="page-48-1"></span>1. Nieuw veld *Land bank* bij handmatig aanmaken uitkeringsplan

## **menu Uitkeringsplannen > Nieuw uitkeringsplan**

## Waarom

Om te bepalen of een betaling binnen het SEPA-gebied valt, is het nodig te weten welk land van de bank bij de betaling hoort. Voor handmatig aangemaakte uitkeringsplannen is het land echter niet altijd bekend.

### **Hoe**

In het scherm waarin u nieuw uitkeringsplan aanmaakt, is bij de **Ontvanger** een nieuw veld opgenomen voor het land van de bank (afb. 01). Uit de lijst kunt u het betreffende land selecteren.

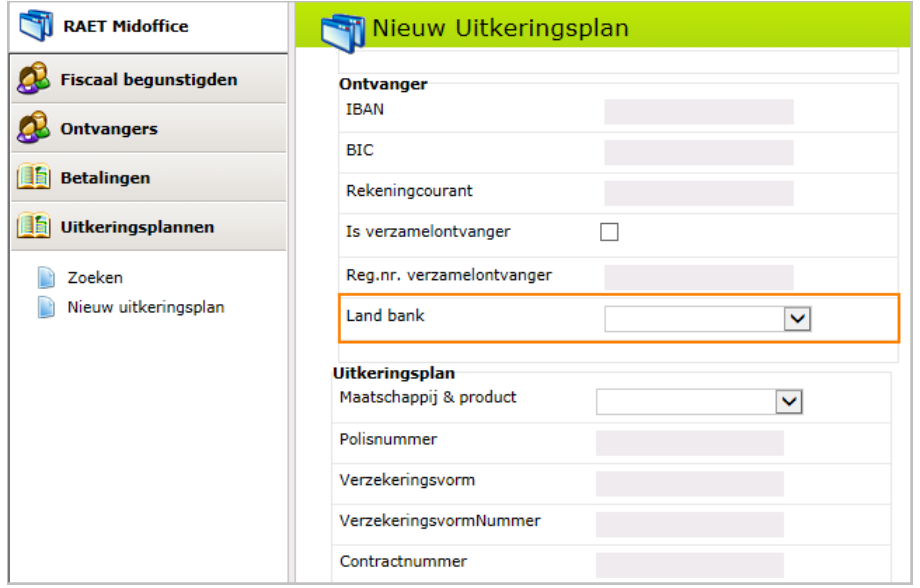

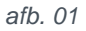

## Uw actie

## raei

## <span id="page-49-0"></span>2. Vorderingen en verrekeningen op bruto-netto-specificatie voortaan getoond als één bedrag

**menu Verwerking > Handmatige verwerking > Start exporteren betalingen / Start aanmaken bruto/netto extracten**

## Waarom

Als binnen een maand voor een begunstigde zowel vorderingen als verrekeningen ontstaan, stonden beide bedragen afzonderlijk op de bruto-netto specificatie. Dit gaf verwarring bij de begunstigde.

### Hoe

De bruto-netto specificatie is aangepast. Als voor een begunstigde binnen een maand zowel vorderingen als verrekeningen zijn ontstaan, staat voortaan alleen het netto verrekende bedrag op de bruto-netto specificatie. Dit is dus het bedrag dat is ontstaan na het verrekenen van eventuele vorderingen. Er wordt dus maximaal één bedrag getoond.

### Uw actie

<span id="page-49-1"></span>Er is geen actie nodig.

## 3. Rapport Alle rekeningen - rekeningnummers nu aan te passen via Referentiegegevens > Grootboekrekening

## **menu Verwerking > Handmatige verwerking > Rapportages rekeningen**

#### Waarom

Gebruikers konden de grootboekrekeningnummers in het rapport *Alle rekeningen* niet aanpassen.

#### **Hoe**

Grootboekrekeningnummers die u voor de rapporten van de afzonderlijke grootboekrekeningen vastlegt via **Referentiegegevens > Grootboekrekening**, worden nu ook gebruikt in het rapport *Alle rekeningen*.

#### Uw actie

<span id="page-49-2"></span>Er is geen actie nodig.

## 4. Fiscaal jaarloon bijwerken in conversie met bijdraaien

### **menu Verwerking > Handmatige verwerking > Start polisverwerking**

#### Waarom

In een conversie waarbij werd bijgedraaid in Payroll Gemal vanaf een al verstreken maand, werden de fiscale jaarlonen niet bijgewerkt.

#### **Hoe**

De programmatuur is aangepast zodat bij een conversie waarbij het aanmaakjaar van de fiscaal begunstigde ligt na het verwerkingsjaar, de fiscale jaarlonen worden bijgewerkt.

## Uw actie

<span id="page-50-0"></span>U hoeft geen actie te ondernemen.

## 5. Vullen tenaamstelling bij betaling in JPN verbeterd

## **menu Verwerking > Handmatige verwerking > Start exporteren betalingen / Start aanmaken bruto/netto extracten**

### Waarom

De systemen in het betaaldomein van de klant vereisen soms het vullen van de tenaamstelling bij het aanleveren van betalingen.

### Hoe

Via een configuratiebestand is het nu mogelijk een optie aan te zetten die ervoor zorgt dat bij het exporteren van betalingen de tenaamstelling wordt gevuld, als het veld nog geen waarde heeft. Dit gebeurt op basis van de relatie van de ontvanger of anders van de begunstigde.

### Uw actie

<span id="page-50-1"></span>U hoeft geen actie te ondernemen.

## Opgeloste meldingen

## <span id="page-50-2"></span>6. Extra parameter voor aanmaken journaalpost werkte nog niet in verwerkingskalender (change 71060)

#### **menu Verwerking > Automatische verwerking > Start exporteren betalingen**

#### Melding

Bij het handmatig starten van het exporteren van betalingen inclusief het aanmaken van het journaalpostenbestand kunt u het bedrijf als parameter opgeven. Bij het automatisch starten via de verwerkingskalender, was het echter niet mogelijk het bedrijf als parameter op te geven.

## **Oplossing**

De programmatuur is aangepast, zodat u voortaan ook bij het automatische starten van het exporteren van betalingen, het bedrijf als parameter kunt opgeven.

#### Uw actie

## <span id="page-51-0"></span>7. Autorisatie op bronnen werkte niet door in de fiatteringslijst (change 71187)

## **menu Rapportages > Fiatteringen**

## Melding

Een gebruiker zag in de fiatteringslijst bepaalde uitkeringsplannen staan die op basis van de bronnen waarvoor deze gebruiker was geautoriseerd, niet zichtbaar mochten zijn.

## **Oplossing**

Midoffice is aangepast, zodat in de fiatteringslijst de autorisatie op bron wordt toegepast.

## Uw actie

<span id="page-51-1"></span>U hoeft geen actie te ondernemen.

## 8. Bij samenvoegen begunstigden werd ook inkomstenverhouding gekopieerd (change 71301)

### **menu Verwerking > Handmatige verwerking > Start samenvoegen relatieverwerking**

## **Melding**

Bij het samenvoegen van twee begunstigden, kopieert Midoffice uitkeringsplannen van de ene naar de andere begunstigde. Daarbij werd ten onrechte ook de koppeling met de oude inkomstenverhouding meegenomen.

## **Oplossing**

Midoffice is aangepast, zodat het overgenomen uitkeringsplan geen koppeling meer met de originele inkomstenverhouding heeft.

## Uw actie

<span id="page-51-2"></span>U hoeft geen actie te ondernemen.

## 9. Bij automatisch verwerken werd proces Start aanmaken bruto/netto extracten niet gestart (change 71454)

## **menu Verwerking > Automatische verwerking**

## **Melding**

Het proces *Start aanmaken bruto/netto extracten* werkte wel bij handmatig starten, maar niet als dit werd gestart via automatische verwerking.

## **Oplossing**

De programmatuur is aangepast, zodat ook de automatische verwerking het proces *Start aanmaken bruto/netto extracten* uitvoert.

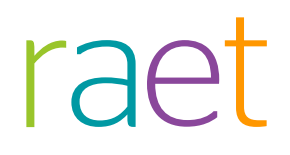

## Uw actie

<span id="page-52-0"></span>U hoeft geen actie te ondernemen.

## 10. Kwijtschelding niet gejournaliseerd als deze op verwijderd was gezet bij verdelen naar ontvanger (change 71432)

**menu Verwerking > Handmatige verwerking > Start exporteren betalingen / Start aanmaken bruto/netto extracten**

### **Melding**

Als maar een deel van een vordering werd kwijtgescholden en vervolgens het restant van de vordering werd verrekend, ontbrak de kwijtschelding in het JPN-boekingenbestand.

### **Oplossing**

Midoffice is aangepast, zodat de kwijtschelding ook in de bovengenoemde situatie in het boekingenbestand wordt opgenomen.

## Uw actie

<span id="page-52-1"></span>U hoeft geen actie te ondernemen.

## 11. Aanmaken JPN-boekingenbestand brak af bij verzamelontvanger transactie (change 71543)

**menu Verwerking > Handmatige verwerking > Start exporteren betalingen / Start aanmaken bruto/netto extracten**

## **Melding**

Als er borderellen zijn aangemaakt en er dus te journaliseren verzamelontvanger transacties zijn, werd het aanmaken van het JPN-boekingenbestand afgebroken.

## **Oplossing**

Midoffice is aangepast, zodat het aanmaken van het JPN-boekingenbestand niet meer wordt afgebroken.

#### Uw actie

<span id="page-52-2"></span>U hoeft geen actie te ondernemen.

## 12. Aanmaakdatum in specificatie/jaaropgaaf was niet in het Nederlands (change 71494)

**menu Verwerking > Handmatige verwerking > Start aanmaken specificatie/jaaropgaaf**

#### Melding

De aanmaakdatum die verwerkt wordt in de specificaties en jaaropgaven bevatte de naam van de kalendermaand in het Engels in plaats van in het Nederlands.

## r ar

## **Oplossing**

De programmatuur is aangepast, zodat de Nederlandse naam van de maanden gebruikt wordt.

### Uw actie

<span id="page-53-0"></span>U hoeft geen actie te ondernemen.

## 13. Bij handmatig aanmaken uitkeringsplannen werd gewijzigd fiscaal jaarloon niet als mutatie gekenmerkt (change 71488)

## **menu Uitkeringsplannen > Nieuw uitkeringsplan**

### **Melding**

Bij het handmatig aanmaken van een uitkeringsplan in het eerste fiscale jaar van de begunstigde, wordt het fiscaal jaarloon aangepast. Dit werd echter niet direct doorgegeven aan Payroll Gemal omdat dit niet werd gekenmerkt als mutatie.

## **Oplossing**

De programmatuur is aangepast, zodat het aangepaste fiscaal jaarloon direct door gaat naar Payroll Gemal.

### Uw actie

<span id="page-53-1"></span>U hoeft geen actie te ondernemen.

## 14. Doorvoeren invoercode 02107 gebeurde alleen bij wijzigen Code buitenland (change 71526)

## **menu Fiscaal begunstigde dossier > tabblad Inhoudingseigenschappen**

#### **Melding**

De waarde van *ZVW-ZN regeling* (invoercode 02107) in Payroll Gemal voor het inhouden voor het. Zorginstituut Nederland, hangt af van een aantal factoren. De waarde van invoercode 02107 voor Payroll Gemal werd echter alleen aangepast, bij het wijzigen van de factor *Code buitenland*.

## **Oplossing**

De programmatuur is aangepast, zodat bij het wijzigen van de andere factoren, voortaan ook de waarde voor invoercode 02107 wordt herberekend en doorgestuurd naar Payroll Gemal.

#### Uw actie

## <span id="page-54-0"></span>15. Na indexeren via functie Groepsmutaties geen voorloopnullen in Excel (change 71511)

## **menu Groepsmutaties > Indexering**

## Melding

Als u in Excel een CSV-bestand dat is aangemaakt via de functie **Groepsmutaties > Indexering** opent en opslaat, zijn de voorloopnullen van bijvoorbeeld het volgnummer van de verzekeringsvorm verdwenen. Dit is een fout van Excel.

## **Oplossing**

Midoffice maakt voortaan een bestand aan met de extensie **txt** (in plaats van **csv**) dat geen problemen geeft met Excel.

## Uw actie

<span id="page-54-1"></span>U hoeft geen actie te ondernemen.

## 16. Indexering - bij opgeven percentage wordt bedrag 0 als waarde gezien (change 71539)

### **menu Groepsmutaties > Indexering**

## Melding

Als u bij het indexeren via groepsmutaties een percentage opgaf, werd in het aangemaakte indexeringsbestand de waarde **0** als bedrag opgenomen, waardoor het indexeren niet goed ging .

## **Oplossing**

De programmatuur is aangepast. U mag alleen of een bedrag of een percentage opgeven. Geeft u een percentage op, dan blijft het bedrag in het indexbestand dat u aanmaakt via de functie **Groepsmutaties > Indexering** voortaan leeg.

## Uw actie

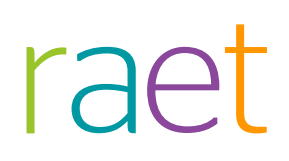

## Release Notes Midoffice

Release 2016-02 1 februari 2016

# raet

## Inhoudsopgave

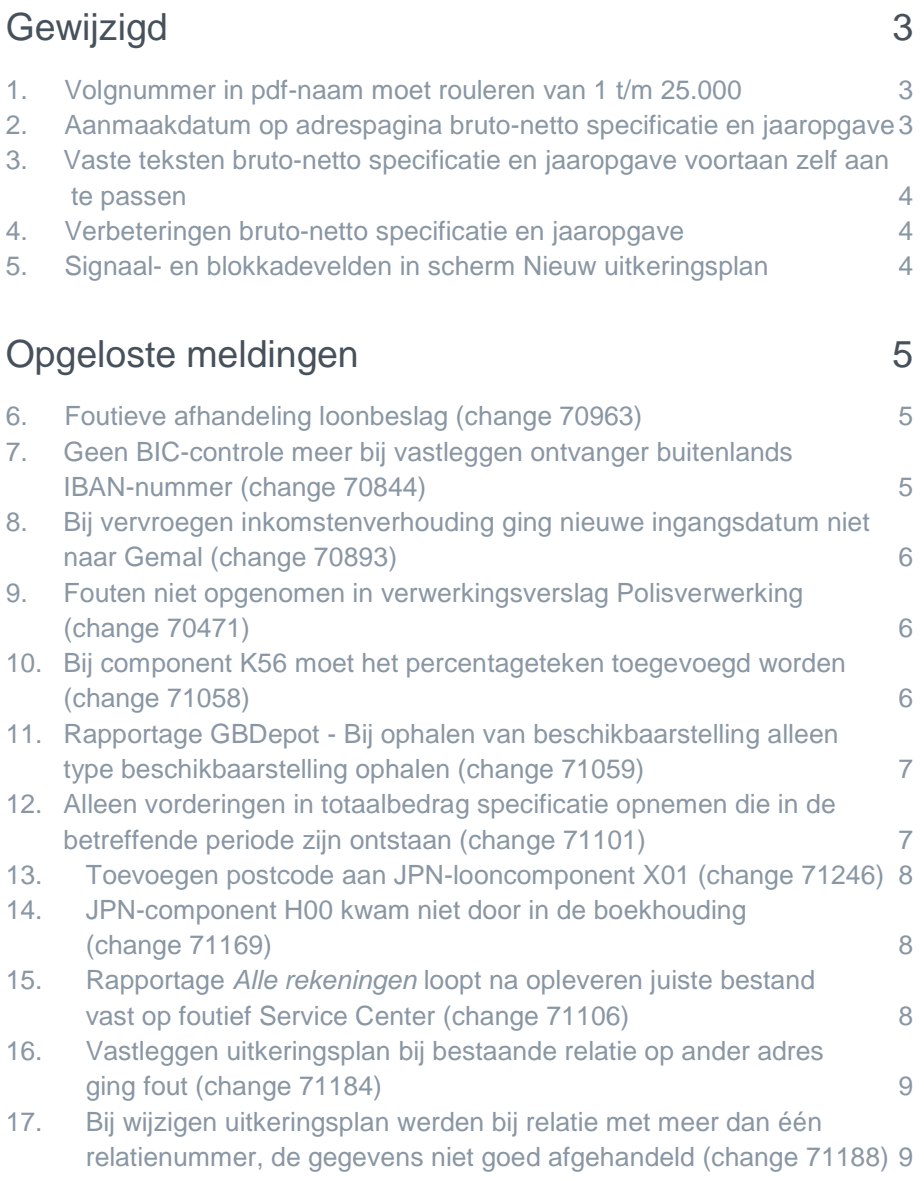

Op maandag 1 februari geven wij release 2016-02 van Midoffice vrij. Tijdens het installeren, kunt u mogelijk niet inloggen en is de werking van de applicatie vertraagd.

In deze release notes zijn nieuwe functionaliteiten en verbeteringen in deze release beschreven. De wijzigingen komen deels voort uit meldingen van onze klanten. Waar het relevant is, verwijzen wij met een changenummer in de titel van het onderwerp naar ons interne systeem waarin wij meldingen van klanten registreren.

## <span id="page-57-0"></span>Gewijzigd

## <span id="page-57-1"></span>1. Volgnummer in pdf-naam moet rouleren van 1 t/m 25.000

#### **menu Verwerking > Handmatige verwerking > Start aanmaken specificatie/jaaropgaaf**

#### Waarom

Bij het aanmaken van jaaropgaves of bruto-netto specificaties worden de pdf-bestanden gebundeld in een ZIP-bestand met maximaal 25.000 pdf's. Eerder was dit 10.000 bestanden.

Het volgnummer binnen het ZIP-bestand is onderdeel van de PDF bestandsnaam. Het indexbestand was nog niet aangepast aan dit verhoogde aantal, waardoor Midoffice geen rekening hield met het maximum aantal pdf's en bleef doortellen.

#### Hoe

In het indexbestand loopt het volgnummer vanaf deze release ook t/m 25.000 en begint dan weer bij 1.

## Uw actie

<span id="page-57-2"></span>U hoeft geen actie te ondernemen.

## 2. Aanmaakdatum op adrespagina bruto-netto specificatie en jaaropgave

### **menu Verwerking > Start aanmaken specificatie/jaaropgaaf**

#### Waarom

Het is gewenst om de aanmaakdatum van de specificatie en jaaropgave te vermelden op het adresblad.

#### Hoe

De aanmaakdatum is opgenomen in het XML-databestand voor Raet Specificatie Manager. Door het laten aanpassen van de masker-XMLs kunt u ervoor zorgen dat de aanmaakdatum op het adresblad wordt getoond.

#### Uw actie

Als u de aanmaakdatum op het adresblad wilt vermelden, neem dan contact op met uw consultant voor het aanpassen van de masker-XML.

## <span id="page-58-0"></span>3. Vaste teksten bruto-netto specificatie en jaaropgave voortaan zelf aan te passen

### **menu Verwerking > Start aanmaken specificatie/jaaropgave**

## Waarom

Klanten wilden graag de mogelijkheid hebben om de vaste teksten die gebruikt worden in de pdf van de specificatie en jaaropgave, aan te passen.

### **Hoe**

Vanaf deze release kunt u de vaste teksten te onderhouden via de schermen met referentiegegevens.

## Uw actie

<span id="page-58-1"></span>Er is geen actie nodig.

## 4. Verbeteringen bruto-netto specificatie en jaaropgave

### **menu Verwerking > Start aanmaken specificatie/jaaropgaaf**

### Waarom

Op enkele punten was er verbetering nodig van de bruto-netto specificatie en jaaropgave.

### Hoe

De volgende verbeteringen zijn doorgevoerd:

- Jaarloon bijzondere beloning wordt nu getoond met euroteken en duizend separator.
- Als tabelkleur wordt bijvoorbeeld *Groen* opgenomen i.p.v. *02 – Groen*.
- Op de uitkeringsspecificatie is nu achter de naam van de verzekeringsvorm het polisnummer opgenomen, gescheiden door een spatie.

## Uw actie

<span id="page-58-2"></span>U hoeft geen actie te ondernemen.

## 5. Signaal- en blokkadevelden in scherm Nieuw uitkeringsplan

### **menu Uitkeringsplannen > Nieuw uitkeringsplan**

## Waarom

Bij het handmatig aanmaken van een nieuw uitkeringsplan is er behoefte om ook een blokkade en een signaal in te kunnen stellen, bijvoorbeeld om een senior collega een loonheffingskorting te laten instellen. Die collega kan daarna de blokkade eraf halen.

## Hoe

Aan het scherm *Nieuw uitkeringsplan* zijn de volgende vier velden toegevoegd::

• Blokkade

# **CAE**

- **Blokkadereden**
- **Signaal**
- Signaaldatum.

#### Uw actie

<span id="page-59-0"></span>U hoeft geen actie te ondernemen.

## Opgeloste meldingen

## <span id="page-59-1"></span>6. Foutieve afhandeling loonbeslag (change 70963)

**menu Verwerking > Handmatige verwerking > Start verdelen netto bedragen naar ontvangers menu Fiscaal begunstigde dossier > tabblad Fiscaal begunstigde**

### Melding

Als er meerdere beslagleggers zijn met allen een ingevuld loonbeslagbedrag, werd over deze beslagleggers niet het volledige netto verdeeld.

## **Oplossing**

Midoffice is aangepast, zodat de laatste beslaglegger het restant van het bedrag krijgt ook al heeft hij een ingevuld loonbeslagbedrag.

Bovendien is het scherm waar het loonbeslag gedefinieerd wordt aangepast, zodat bewaakt wordt dat het loonbeslagbedrag bij de laatste beslaglegger leeg blijft.

### Uw actie

<span id="page-59-2"></span>U hoeft geen actie te ondernemen.

## 7. Geen BIC-controle meer bij vastleggen ontvanger buitenlands IBAN-nummer (change 70844)

#### **menu Uitkeringsplannen > Nieuw uitkeringsplan**

#### Melding

Bij het vastleggen van een ontvanger via het scherm *Nieuw uitkeringsplan* controleerde Midoffice de BIC voor buitenlandse IBAN-nummers, terwijl deze controle alleen geldt voor Nederlandse IBANnummers. Op andere schermen in Midoffice, zoals *Nieuwe ontvanger* vond deze controle al niet meer plaats (zie Release notes 2015-07, onderwerp 2).

#### **Oplossing**

De programmatuur is aangepast, zodat Midoffice voortaan de betreffende controle alleen uitvoert voor Nederlands IBAN-nummers.

### Uw actie

## <span id="page-60-0"></span>8. Bij vervroegen inkomstenverhouding ging nieuwe ingangsdatum niet naar Gemal (change 70893)

### **menu Verwerking > Handmatige verwerking > Start aanmaken specificatie**

## Melding

Bij het starten van een inkomstenverhouding (IKV) in een eerdere maand, moeten de stamgegevens opnieuw naar Payroll Gemal worden gestuurd met de nieuwe ingangsdatum. Dat gebeurde echter niet.

## **Oplossing**

Midoffice is aangepast, zodat bij het vervroegen van de ingangsdatum van een IKV, voortaan de stamgegevens voorzien van de nieuwe ingangsdatum naar Payroll Gemal worden gestuurd.

## Uw actie

<span id="page-60-1"></span>U hoeft geen actie te ondernemen.

## 9. Fouten niet opgenomen in verwerkingsverslag Polisverwerking (change 70471)

### **menu Verwerking > Handmatige verwerking > Start polisverwerking**

### Melding

Een deel van de waarschuwingen en fouten die gemeld worden tijdens het uitvoeren van de polisverwerking komt wel in de centrale logfile terecht, maar niet in het verwerkingsverslag.

## **Oplossing**

De programmatuur is aangepast, zodat de fouten en waarschuwingen nu ook vermeld worden in het verwerkingsverslag.

## Uw actie

<span id="page-60-2"></span>U hoeft geen actie te ondernemen.

## 10. Bij component K56 moet het percentageteken toegevoegd worden (change 71058)

#### **menu Verwerking > Handmatige verwerking > Start aanmaken specificatie**

## Melding

Op de bruto-netto specificatie staat de waarde van het percentage voor bijzonder tarief (component K56). Het percentageteken daarachter ontbrak echter.

## **Oplossing**

Midoffice is aangepast, zodat het percentageteken nu achter de waarde wordt getoond.

#### Uw actie

## <span id="page-61-0"></span>11. Rapportage GBDepot - Bij ophalen van beschikbaarstelling alleen type beschikbaarstelling ophalen (change 71059)

## **menu Rapportages > Gesepareerd Beleggingsdepot**

## Melding

Bij het opvragen van het rapport *Gesepareerd Beleggingsdepot* verscheen soms een foutmelding. Dat kwam doordat er ook regels werden verzameld die geen beschikbaarstelling zijn. Deze regels horen niet in dit rapport thuis.

## **Oplossing**

De programmatuur is aangepast, zodat alleen beschikbaarstellingen opgenomen worden in het rapport. Hierdoor treedt de fout treedt niet meer op.

## Uw actie

<span id="page-61-1"></span>U hoeft geen actie te ondernemen.

## 12. Alleen vorderingen in totaalbedrag specificatie opnemen die in de betreffende periode zijn ontstaan (change 71101)

## **menu Verwerking > Handmatige verwerking > Start aanmaken specificatie**

## Melding

Bij het aanmaken van een bruto-netto specificatie werden in het totaalbedrag van de ontstane vorderingen, ook vorderingen uit een andere periode meegenomen.

## **Oplossing**

De programmatuur is aangepast, zodat in het totaalbedrag alleen vorderingen uit de periode van de specificatie worden meegenomen.

## Uw actie

## <span id="page-62-0"></span>13. Toevoegen postcode aan JPN-looncomponent X01 (change 71246)

## **menu Verwerking > Handmatige verwerking > Start exporteren betalingen**

## Melding

Bij journaalposten voor verstuurde betalingen (component X01) was de kolom *Postcode* niet gevuld.

## **Oplossing**

De programmatuur is aangepast, zodat deze kolom nu ook voor component X01 wordt gevuld.

## Uw actie

<span id="page-62-1"></span>U hoeft geen actie te ondernemen.

## 14. JPN-component H00 kwam niet door in de boekhouding (change 71169)

#### **menu Verwerking > Handmatige verwerking > Start exporteren betalingen**

### Melding

De journaalposten die betrekking hebben op het aanmaken van borderellen voor verzamelontvangers, ontbraken in het JPN-boekingenbestand.

## **Oplossing**

De programmatuur is aangepast, zodat journaalposten voortaan worden opgenomen in het bestand.

## Uw actie

<span id="page-62-2"></span>U hoeft geen actie te ondernemen.

## 15. Rapportage *Alle rekeningen* loopt na opleveren juiste bestand vast op foutief Service Center (change 71106)

**menu: Verwerking > Handmatige verwerking > Start rapportage alle rekeningen**

#### Melding

De rapportage *Alle rekeningen* geeft een foutmelding als het resultaat bij een Service Center leeg is.

## **Oplossing**

De programmatuur is aangepast, zodat een leeg resultaat goed afgehandeld wordt zonder foutmelding.

## Uw actie

## <span id="page-63-0"></span>16. Vastleggen uitkeringsplan bij bestaande relatie op ander adres ging fout (change 71184)

## **menu Uitkeringsplannen > Nieuw uitkeringsplan**

## Melding

Bij het handmatig vastleggen van een nieuw uitkeringsplan met een al bekend BSN-nummer, maar een afwijkend adres, werd terecht een foutmelding gegeven. Ondanks deze foutmelding werd er echter ten onrechte toch een nieuwe relatie aangemaakt.

## **Oplossing**

De programmatuur is aangepast, zodat alleen de foutmelding wordt gegeven en geen nieuwe relatie wordt aangemaakt.

## Uw actie

<span id="page-63-1"></span>U hoeft geen actie te ondernemen.

## 17. Bij wijzigen uitkeringsplan werden bij relatie met meer dan één relatienummer, de gegevens niet goed afgehandeld (change 71188)

## **menu Uitkeringsplannen > Nieuw uitkeringsplan**

## Melding

Als de relatie van de fiscaal begunstigde bekend is onder meerdere combinaties van bron & relatienummer, werkte het wijzigen van een nieuw uitkeringsplan niet goed.

## **Oplossing**

De programmatuur is aangepast, zodat het scherm *Nieuw uitkeringsplan* ook voor begunstigden met meerdere relatienummers goed werkt.

## Uw actie

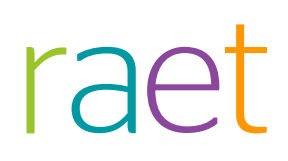

## Release Notes Midoffice

Release 2016-01 4 januari 2016

# raet

## Inhoudsopgave

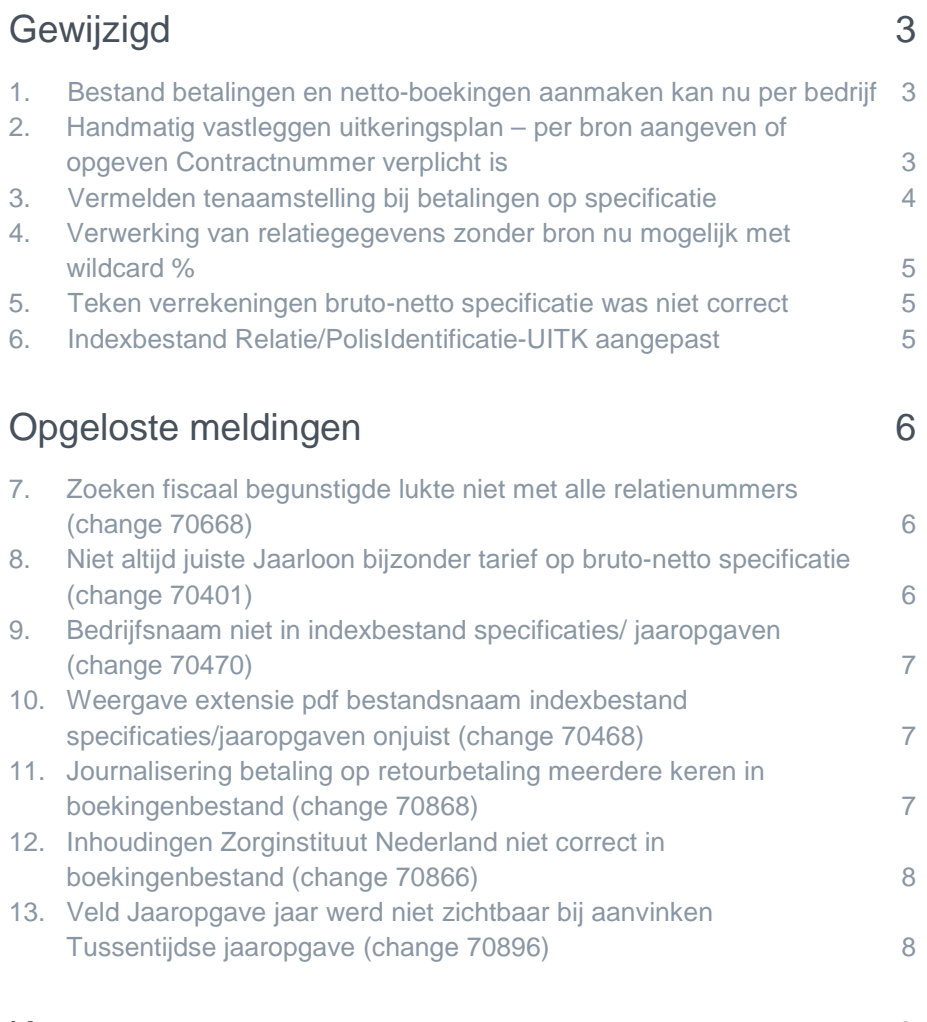

## [Known errors](#page-71-2) 8

Op maandag 4 januari geven wij release 2016-01 van Midoffice vrij. Tijdens het installeren, kunt u mogelijk niet inloggen en is de werking van de applicatie vertraagd.

In deze release notes zijn nieuwe functionaliteiten en verbeteringen in deze release beschreven. De wijzigingen komen deels voort uit meldingen van onze klanten. Waar het relevant is, verwijzen wij met een changenummer in de titel van het onderwerp naar ons interne systeem waarin wij meldingen van klanten registreren.

## <span id="page-66-0"></span>Gewijzigd

## <span id="page-66-1"></span>1. Bestand betalingen en netto-boekingen aanmaken kan nu per bedrijf

#### **menu Verwerking > Handmatige verwerking > Verwerking / Start exporteren betalingen**

#### Waarom

Tot deze release was het alleen mogelijk om de bestanden met betalingen en netto boekingen, zogenaamde JPN-bestanden, voor alle Service Centers en bedrijven tegelijk aan te maken.

Omdat dit niet erg flexibel was, is het vanaf deze release mogelijk om dit per bedrijf of Service Center te doen.

#### Hoe

Voortaan kunt u bij het starten van het proces voor het aanmaken van betaalbestanden en bestanden met netto boekingen aangeven voor welk bedrijf of Service Center u dit wilt uitvoeren.

Als u de functie **Start exporteren betalingen** start, ziet u in het venster *Start exporteren van betalingen en vorderingen* nu het veld *Bedrijfsnummer* waarin u kunt opgeven voor welk bedrijf Midoffice de betalingsbestanden moet aanmaken.

### Uw actie

<span id="page-66-2"></span>U hoeft geen actie te ondernemen.

## 2. Handmatig vastleggen uitkeringsplan – per bron aangeven of opgeven Contractnummer verplicht is

**menu Uitkeringsplannen > Nieuw uitkeringsplan menu Referentiegegevens > Bron > Is contractnummer verplicht**

#### Waarom

Bij het handmatig vastleggen van een nieuw uitkeringsplan is het niet verplicht om het Contractnummer in te vullen. Bij bepaalde bronnen is het invullen van het contractnummer echter noodzakelijk.

## Hoe

Daarom kunt u vanaf deze release in Midoffice voor elke bron vastleggen dat bij het handmatig vastleggen van een nieuw uitkeringsplan, het Contractnummer verplicht ingevuld moet worden.

Hiervoor is de functie *Bron* waarmee u de brongegevens kunt vastleggen en/of wijzigen de optie *Is contractnummer verplicht* toegevoegd. Staat hier een vinkje, dan is het verplicht om bij het handmatig vastleggen van een nieuw uitkeringsplan het contractnummer voor de betreffende bron op te geven. De optie *Is contractnummer verplicht* staat standaard uit.

## Uw actie

Zo nodig kunt u voor bronnen waarvoor het contractnummer verplicht is via *Referentiegegevens > Bron > [selecteer Bron]* de optie *Is contractnummer verplicht* aanzetten.

Als de optie voor een bron is aangezet, ziet u dat in de lijst met bronnen die u oproept via het menu Referentiegegevens > Bron in de kolom *Is contractnummer verplicht* een vinkje staat (afb. 01).

| ल<br><b>RAET Midoffice</b>                     |   | <b>Bronnen</b> |                                   |                   |                  |                          |                               |                             | ß.   | ^            |
|------------------------------------------------|---|----------------|-----------------------------------|-------------------|------------------|--------------------------|-------------------------------|-----------------------------|------|--------------|
| <b>Fiscaal begunstigden</b>                    |   |                |                                   |                   |                  |                          |                               |                             |      | ⌒            |
| <b>Ontvangers</b>                              | ÷ |                | ÷                                 | $\div$            |                  | $\div$ Handmatiq         | $\Rightarrow$<br>$\div$ Is    | <b>Is</b>                   | ٠    |              |
| 個計<br><b>Betalingen</b>                        |   | <b>Naam</b>    | <b>Omschrijving</b>               | <b>Bedrijf</b>    | <b>Handmatiq</b> | <b>OD</b><br>automatisch | kleine<br>relatie             | Contractnummer<br>verplicht |      |              |
| <b>In Uitkeringsplannen</b>                    | ₽ | <b>ABC</b>     | <b>Bron ABC</b>                   | <b>TA01</b>       | $\checkmark$     | $\checkmark$             | $\checkmark$                  | V                           |      |              |
| $\left( 0\right)$<br><b>Referentiegegevens</b> | و | <b>BGS</b>     | <b>Bron BGS</b>                   | <b>TA04</b>       | $\checkmark$     | $\checkmark$             | $\checkmark$                  |                             |      |              |
|                                                | ₽ | <b>DAVAC</b>   | <b>DAVAC</b>                      | TA <sub>0</sub> 3 | $\checkmark$     | $\checkmark$             | $\checkmark$                  | V                           |      |              |
| <b>Bedrijf</b><br>Betalingsoort                | ₽ | <b>DAVAI</b>   | <b>DAVAI</b>                      | <b>TA03</b>       | $\checkmark$     | $\checkmark$             | $\checkmark$                  |                             |      |              |
| <b>Bron</b>                                    | و | <b>DAVEU</b>   | Bron DAV lev &<br>pens. eenmalig  | <b>TA01</b>       | $\checkmark$     | $\checkmark$             | $\checkmark$                  |                             |      |              |
| Codeherleiding<br>Code ZVW                     | 9 | <b>DAVPU</b>   | Bron DAV lev &<br>pens. periodiek | <b>TA01</b>       | $\checkmark$     | $\checkmark$             | $\checkmark$                  |                             |      |              |
| Code ZVW buitenland                            | ٥ | <b>FAL</b>     | <b>Bron Falcon</b>                | <b>TA01</b>       | $\checkmark$     | $\checkmark$             | ✓                             |                             |      |              |
| Componentcode<br>Componentcodebepaling         | 2 | <b>HLS</b>     | Bron HLS_c                        | <b>TA01</b>       | $\checkmark$     | $\checkmark$             | $\checkmark$                  |                             |      | $\checkmark$ |
| Eenheidcode                                    |   |                |                                   |                   |                  |                          |                               |                             |      | ◡            |
| 17-12-2015                                     |   |                |                                   |                   |                  |                          | Responsible disclosure policy |                             | raet |              |

*afb. 01 Voor de 1<sup>e</sup> en 3<sup>e</sup> bron is het verplicht het contractnummer in te vullen; klik op om het venster te openen waarin u de gegevens voor de bron kunt wijzigen.*

## <span id="page-67-0"></span>3. Vermelden tenaamstelling bij betalingen op specificatie

#### **menu Verwerking > Start aanmaken specificatie**

## Waarom

Op de bruto-netto specificatie staat welk bedrag naar welk rekeningnummer is of wordt overgemaakt. Door het toevoegen van de tenaamstelling van de rekening is het duidelijker naar wie de betaling gaat.

### Hoe

Als de tenaamstelling bekend is, wordt deze voortaan bij de betalingen op de specificatie vermeld.

## Uw actie

Er is geen actie nodig.

## <span id="page-68-0"></span>4. Verwerking van relatiegegevens zonder bron nu mogelijk met wildcard %

### **menu Verwerking > Handmatige verwerking > Start relatie verwerking**

## Waarom

Het is niet in alle bronsystemen met relatiegegevens mogelijk om bij het sturen van een mutatie naar Midoffice, bij het relatienummer aan te geven bij welke bron dit hoort.

## Hoe

Als het niet mogelijk is om bij via het aanleverende systeem de bron mee te leveren in het XMLbestand met relatiemutaties, kunt u vanaf deze release in plaats van de bronnaam de wildcard [%] meegeven.

Als Midoffice op basis van alleen het relatienummer de relatie als uniek kan identificeren, wordt de mutatie doorgevoerd. Vindt Midoffice echter meerdere relaties, dan wordt de mutatie niet doorgevoerd en vindt u dit terug in het verwerkingsverslag als foutmelding: *Meerdere relaties gevonden voor relatienummer [xxxxx]*.

## Uw actie

<span id="page-68-1"></span>Er is geen actie nodig.

## 5. Teken verrekeningen bruto-netto specificatie was niet correct

## **menu Verwerking > Start aanmaken specificatie**

## Waarom

Verrekeningen op vorderingen werden op de bruto-netto specificatie opgenomen met het plusteken in plaats van het minteken en als zodanig meegenomen in het te betalen netto op de specificatie.

## **Hoe**

De programmatuur is aangepast zodat verrekeningen op vorderingen nu met het minteken op de brutonetto specificatie staan en op de juiste manier in het netto worden verwerkt.

## Uw actie

<span id="page-68-2"></span>U hoeft geen actie te ondernemen.

## 6. Indexbestand Relatie/PolisIdentificatie-UITK aangepast

## **menu Verwerking > Start aanmaken specificatie**

## Waarom

Bij het aanmaken van bruto-netto specificaties of jaaropgaven wordt ook een indexbestand (XML) aangemaakt.

De XML-opmaak voor de tags *Relatie/PolisIdentificatie-UITK* miste een duidelijke structuur en sloot daardoor niet aan op het ontvangende documentmanagementsysteem.

## **Hoe**

De XML-opmaak van het indexbestand is aangepast, zodat deze nu een heldere structuur heeft en aansluit op het ontvangende documentmanagementsysteem.

## Uw actie

<span id="page-69-0"></span>U hoeft geen actie te ondernemen.

## Opgeloste meldingen

## <span id="page-69-1"></span>7. Zoeken fiscaal begunstigde lukte niet met alle relatienummers (change 70668)

#### **menu Fiscaal begunstigden > Zoeken**

#### Melding

Een relatie kan in Midoffice onder meerdere relatienummers bekend zijn. Bij het zoeken van een fiscaal begunstigde die bij meer dan één relatienummer hoort, werd deze maar met één van die relatienummers gevonden.

## **Oplossing**

Midoffice is aangepast, zodat u nu bij het zoeken alle relatienummers van de relatie kunt gebruiken.

### Uw actie

<span id="page-69-2"></span>U hoeft geen actie te ondernemen.

## 8. Niet altijd juiste Jaarloon bijzonder tarief op bruto-netto specificatie (change 70401)

#### **menu Verwerking > Handmatige verwerking > Start aanmaken specificatie**

#### Melding

Het Jaarloon bijzonder tarief op de bruto-netto specificatie was niet altijd gelijk aan het laatste Jaarloon bijzonder tarief dat Payroll Gemal voor de betreffende begunstigde en maand had bepaald.

## **Oplossing**

De programmatuur is aangepast, zodat voortaan op de bruto-netto specificatie voor het Jaarloon bijzonder tarief de laatst bepaalde waarde uit Payroll Gemal wordt gebruikt.

### Uw actie

## <span id="page-70-0"></span>9. Bedrijfsnaam niet in indexbestand specificaties/ jaaropgaven (change 70470)

## **menu Verwerking > Handmatige verwerking > Start aanmaken specificatie**

## Melding

Bij het aanmaken van bruto-netto specificaties of jaaropgaven wordt ook een indexbestand (XML) aangemaakt. In dit indexbestand moet de XML-tag [drawer] de naam van het bedrijf bevatten, maar dat was niet het geval.

## **Oplossing**

Midoffice is aangepast, zodat de XML-tag nu correct wordt gevuld met de naam van het bedrijf.

## Uw actie

<span id="page-70-1"></span>U hoeft geen actie te ondernemen.

## 10. Weergave extensie pdf bestandsnaam indexbestand specificaties/jaaropgaven onjuist (change 70468)

### **menu Verwerking > Handmatige verwerking > Start aanmaken specificatie**

## Melding

De extensie van de pdf-bestandsnamen in het indexbestand dat wordt aangemaakt bij specificaties/jaaropgaven was [PDF], dit moet echter [pdf] zijn.

## **Oplossing**

De programmatuur is aangepast, zodat de bestandsnamen voortaan [pdf] als extensie hebben.

## Uw actie

<span id="page-70-2"></span>U hoeft geen actie te ondernemen.

## 11. Journalisering betaling op retourbetaling meerdere keren in boekingenbestand (change 70868)

### **menu Verwerking > Handmatige verwerking > Start exporteren betalingen**

#### Melding

Een betaling op een retourbetaling wordt opgenomen in het boekingenbestand (JPN). In volgende boekingenbestanden werden deze betalingen echter ten onrechte steeds weer opgenomen.

## **Oplossing**

De programmatuur is aangepast, zodat de betaling op een retourbetaling maar eenmaal opgenomen wordt in een boekingenbestand.

## Uw actie

## <span id="page-71-0"></span>12. Inhoudingen Zorginstituut Nederland niet correct in boekingenbestand (change 70866)

## **menu Verwerking > Handmatige verwerking > Start aanmaken bruto/netto extracten**

## Melding

De inhoudingen voor het Zorginstituut Nederland (ZiN) bestaan uit drie delen. Deze werden echter niet alle drie goed in het boekingenbestand opgenomen.

## **Oplossing**

Midoffice is aangepast, zodat elk van de ZiN-inhoudingen in het boekingenbestand wordt opgenomen.

## Uw actie

<span id="page-71-1"></span>U hoeft geen actie te ondernemen.

## 13. Veld Jaaropgave jaar werd niet zichtbaar bij aanvinken Tussentijdse jaaropgave (change 70896)

## **menu Fiscaal begunstigde dossier > tabblad Fiscaal begunstigde**

## Melding

In het dossier van een fiscaal begunstigde kunt u in tabblad *Fiscaal begunstigde* kunt u aangeven dat er een tussentijds jaaropgave gemaakt moet worden door een vinkje te plaatsen bij *Tussentijdse jaaropgave*. Zodra u dat doet, moet Midoffice het veld tonen waarin u het jaar kunt opgeven. Dit gebeurde echter niet.

## **Oplossing**

De programmatuur is aangepast, zodat bij het aanvinken van *Tussentijdse jaaropgave* het veld waarin u het jaar kunt opgeven wel wordt getoond.

## Uw actie

<span id="page-71-2"></span>U hoeft geen actie te ondernemen.

## Known errors

Raet voert voor elke release testen uit van nieuwe en vernieuwde functionaliteiten. Ook aangrenzende functies ondergaan soortgelijke tests om te bepalen of deze nog correct werken. Het release team bespreekt deze ervaringen en bevindingen. Bevindingen die wij niet in deze release kunnen oplossen en mogelijk invloed hebben op functionaliteit die u gebruikt, vermelden wij in dit hoofdstuk. Indien nodig vindt u hier de beschrijving van een alternatieve oplossing.

Er zijn geen known errors.